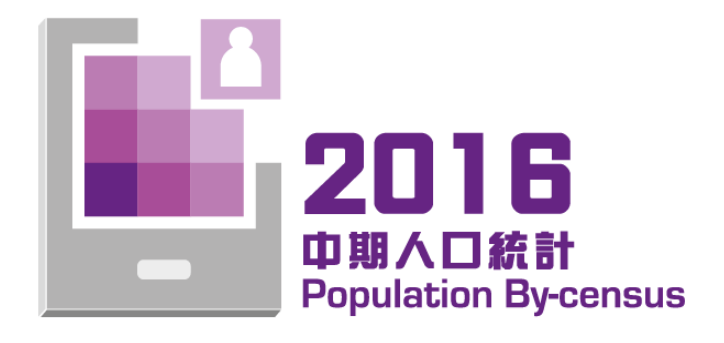

# **Interactive Data Dissemination Service** − **Usage Guide** −

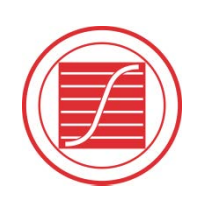

香港特別行政區 政府統計處 Census and Statistics Department Hong Kong Special Administrative Region

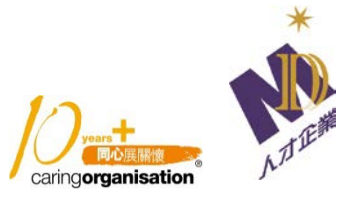

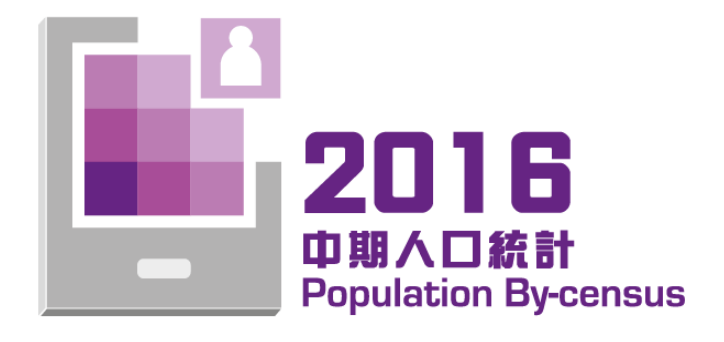

# **Interactive Data Dissemination Service** − **Usage Guide** −

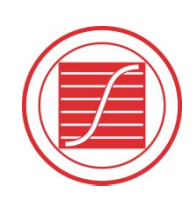

香港特別行政區 政府統計處 Census and Statistics Department Hong Kong Special Administrative Region

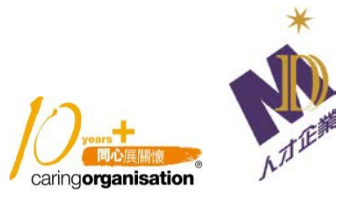

## **Table of Contents**

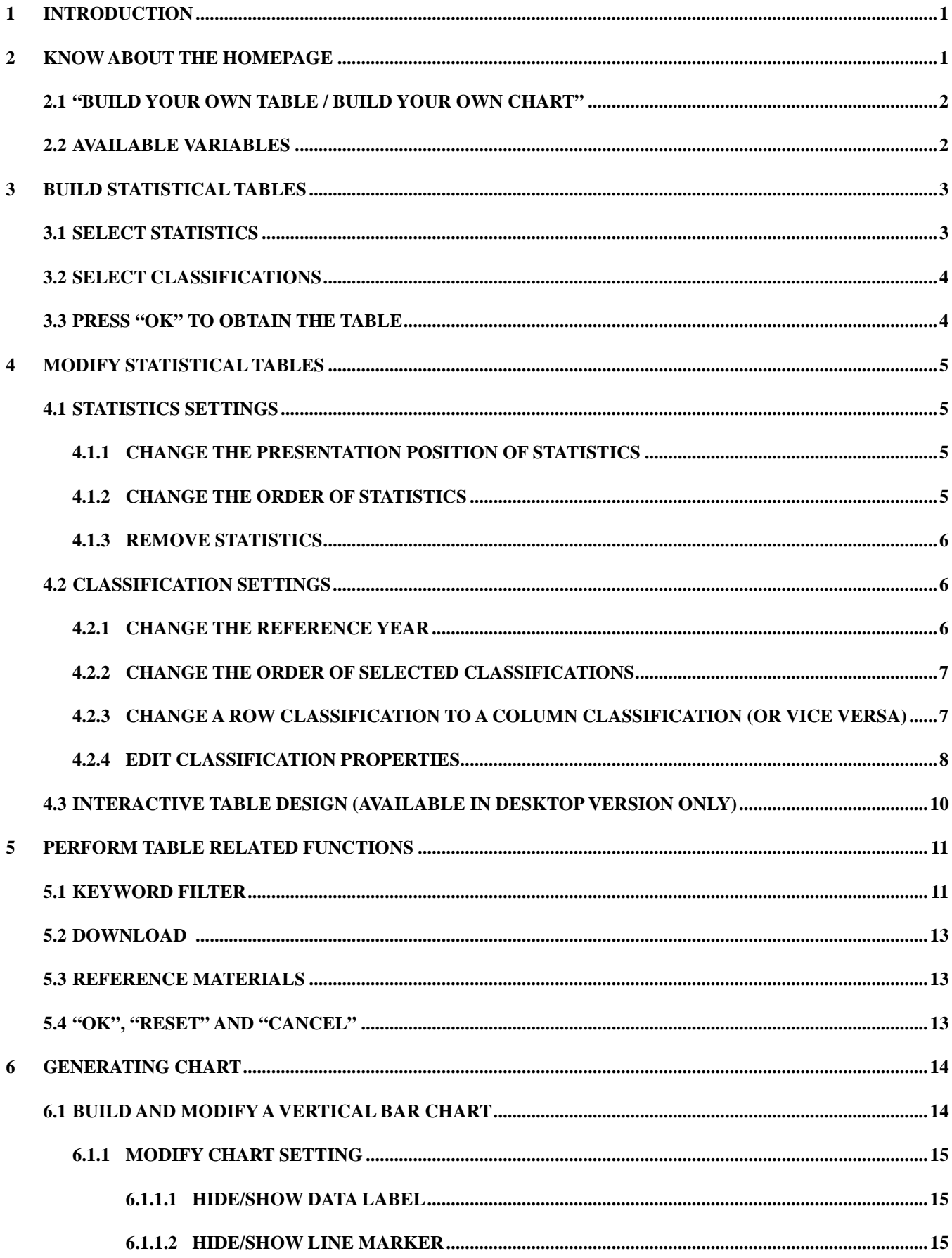

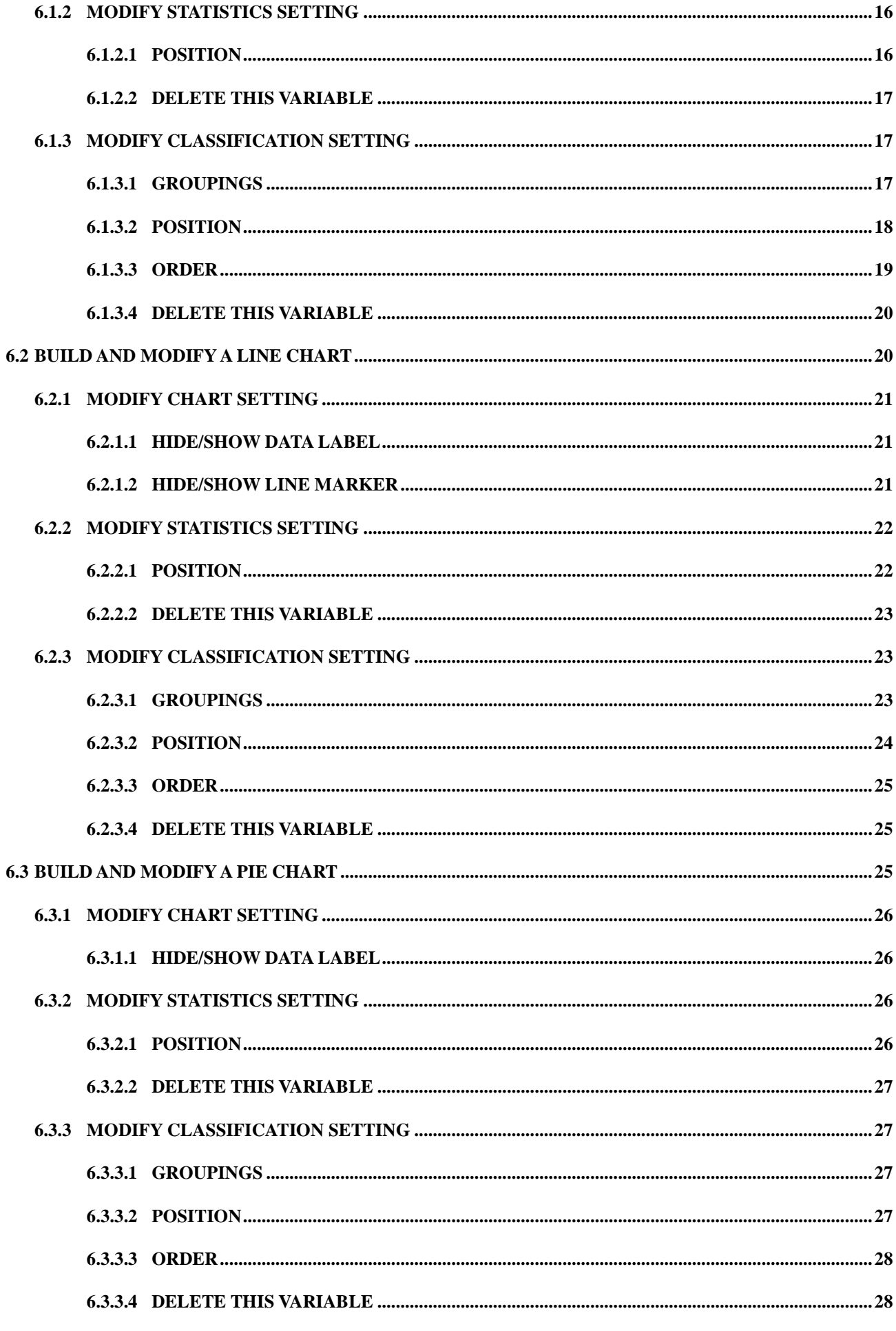

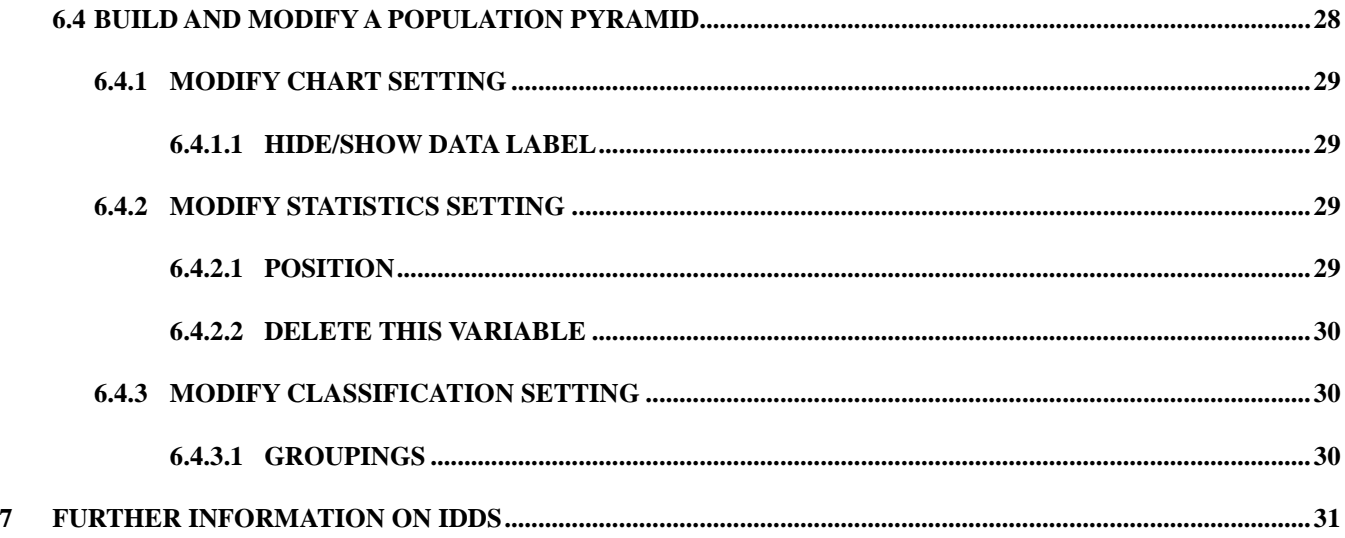

© The Government of the Hong Kong Special Administrative Region

The contents of this document remain the property of, and may not be reproduced in whole or in part without the express permission of the Government of the HKSAR

#### <span id="page-5-0"></span>**1 Introduction**

The Interactive Data Dissemination Service (IDDS) is a free online service enabling data users to build statistical tables and charts in accordance with their own specifications through an intuitive, interactive and user-friendly interface. Users can simply follow the easy steps on the right hand side of the homepage to build a statistical table or chart. The mobile version of the IDDS is also available for users to obtain the statistics anywhere and anytime. Although the content of this usage guide is based on the desktop version, the steps for generating the statistical tables and charts are the same by using mobile devices. The major difference is that the function "Interactive table design" is not available in the mobile version.

#### <span id="page-5-1"></span>**2 Know about the homepage**

 $\pm n$ 

To enter the IDDS system, users should enter the verification code first for security reason.

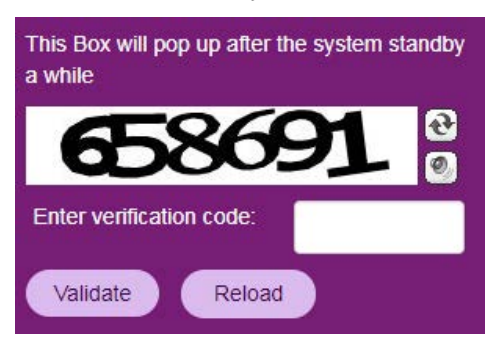

You will see a menu which consists of three parts on the left hand side of the homepage as follows:

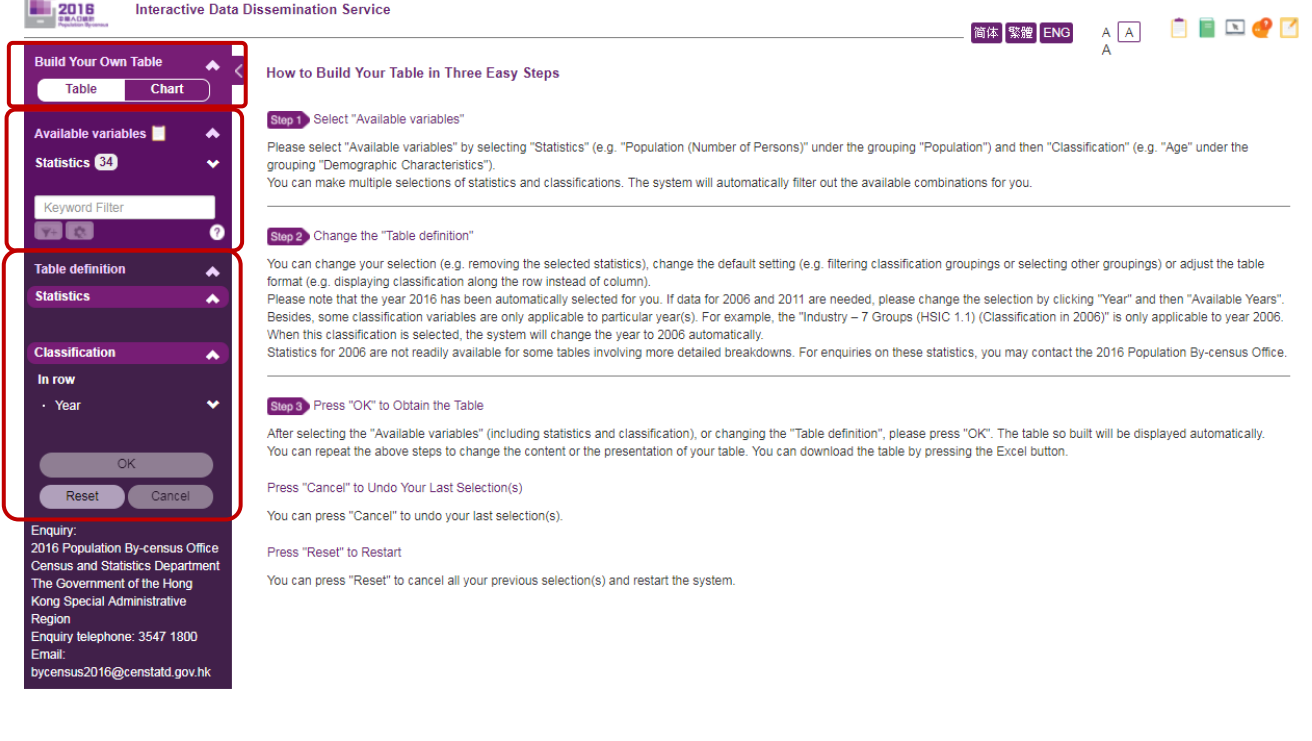

#### <span id="page-6-0"></span>**2.1 "Build Your Own Table / Build Your Own Chart"**

- This part allows you to choose to build a table or a chart.
- You can build a chart right away without building a table first. 4 chart types are available for your selection. For details about building a chart, please refer to Section 6 of this Guide.
- You may collapse (or expand) this panel by clicking the arrow button on the top right corner.

#### <span id="page-6-1"></span>**2.2 Available Variables**

- This part allows you to select statistics and classifications.
- A keyword filter is available for you to narrow down your selections.
- You may collapse (or expand) this panel by clicking the arrow button on the top right corner.

#### **2.3 Table / Chart Definition**

- This part allows you to change the default setting. For example, you can filter classification groupings, select other groupings, or adjust table/chart format such as displaying classification along the row instead of column.
- The table that you built will be displayed automatically after pressing the "OK" button. You can build a new statistical table/chart by clicking the "Reset" button.

#### **3 Build statistical tables**

To build a statistical table, you need to specify your tabulation requirements by selecting statistics and classifications. Please note that the year 2016 has been automatically selected for you as one of the classifications. If data for 2006 and 2011 are needed, please change the selection by clicking "Year" and then "Available Years". Please also note that some classification variables are only applicable to particular year(s). For example, the "Industry  $-7$  Groups (HSIC 1.1) (Classification in 2006)" is only applicable to year 2006. When this classification is selected, the system will change the year to 2006 automatically. You should select at least one statistics to build a table. After each step of selection, the IDDS will filter out the available combinations of statistics and classifications for further selection. You may further explore the options for changing the default setting or table format by clicking the variable names. A statistical table will be displayed after clicking the "OK" button. An interactive table design is available for you to view the statistical table and change the tabulation requirements interactively if only one statistical variable is selected.

#### **3.1 Select statistics**

- The list of statistics is shown in the "Statistics" of "Available variables" section.
- Expand the list of statistics by clicking the name of the statistics or collapse it by clicking it again.
- Select the required statistics from the list.
- Check whether the selected statistics is shown in the "Statistics" of the "Table definition" section.
- Subject to data availability, you may select multiple statistical variables.

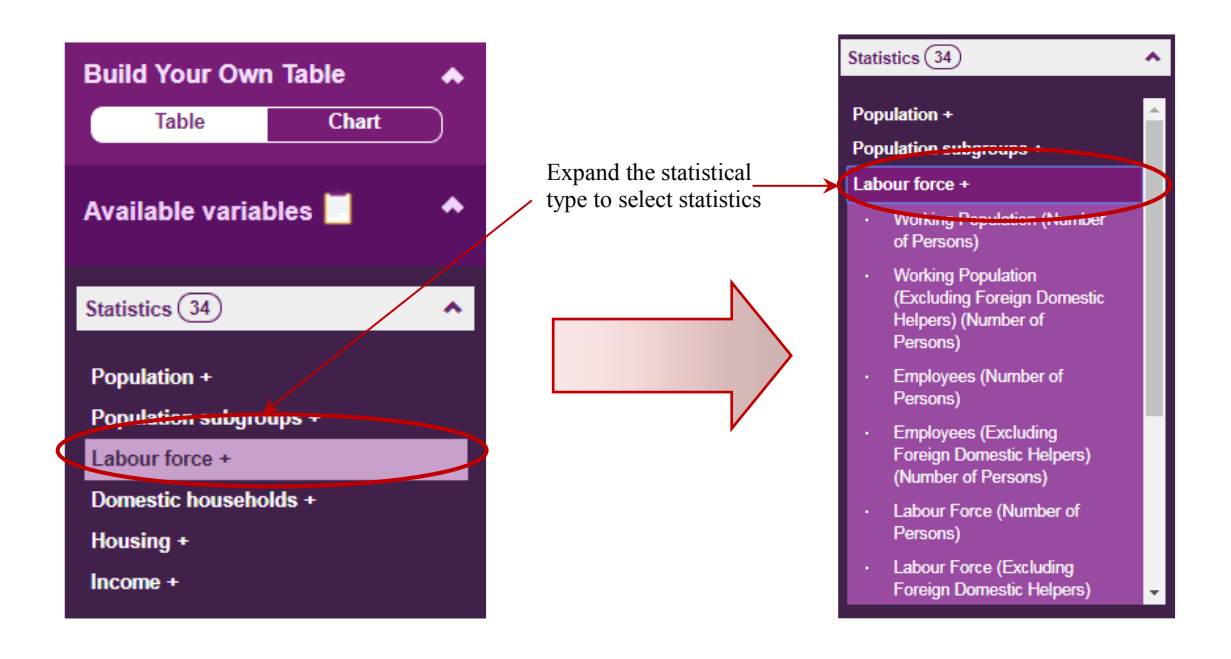

#### **3.2 Select classifications**

- After selecting at least one statistical variable, the list of available classifications is shown in the "Classification" of "Available variables" section according to your selected statistical variable(s).
- Expand the list of classifications by clicking the name of classification or collapse it by clicking it again.
- Select the required classification from the list.
- Check whether the selected classification is shown in the "Classification" of the "Table definition" section.
- Subject to data availability, you may select multiple classification variables.

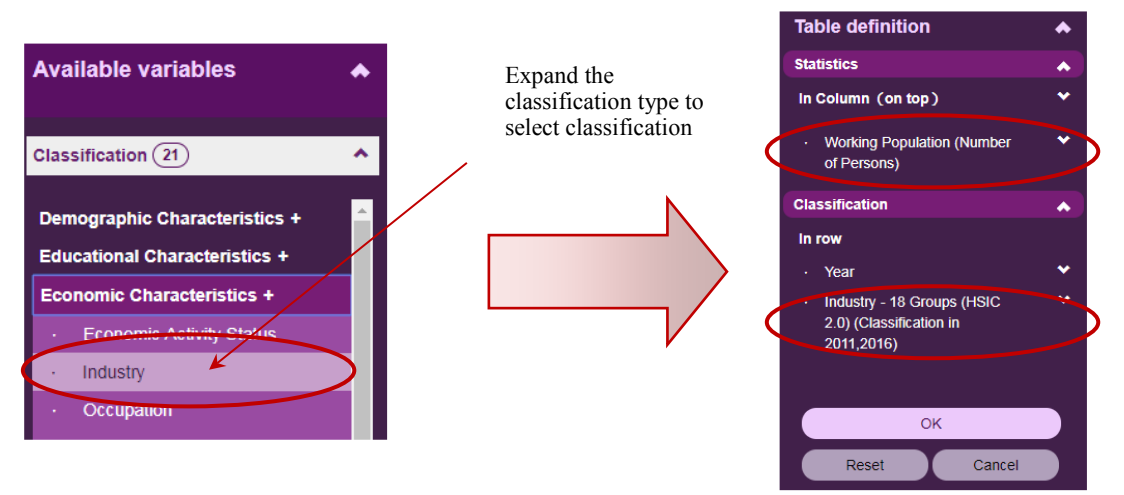

#### **3.3 Press "OK" to obtain the table**

- After selecting "Available variables (including statistics and classification), or changing the "Table definition", please click "OK" to obtain the table. The table that you built will be displayed automatically.

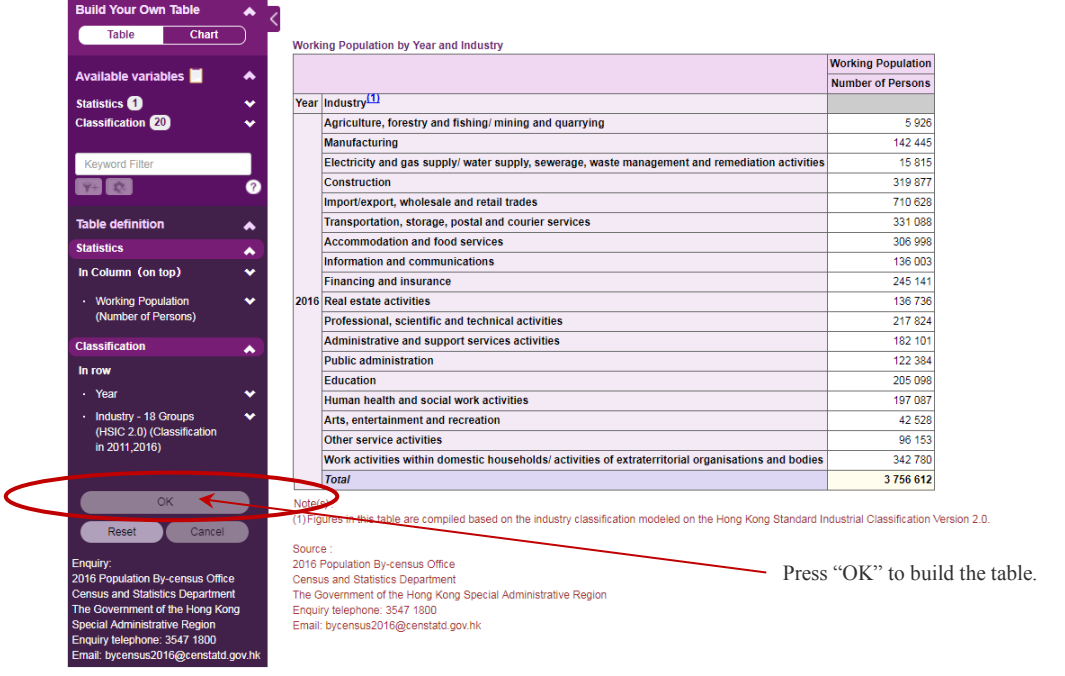

#### **4 Modify statistical tables**

You may modify the settings of the selected statistics and/or classification at any time. Your modification will be effected after clicking the "OK" button. An updated version of the statistical table will be displayed in the Table panel.

#### **4.1 Statistics settings**

#### **4.1.1 Change the presentation position of statistics**

- Users can change the position of statistics by clicking the statistics and then select one of the following positions in the expanded menu.

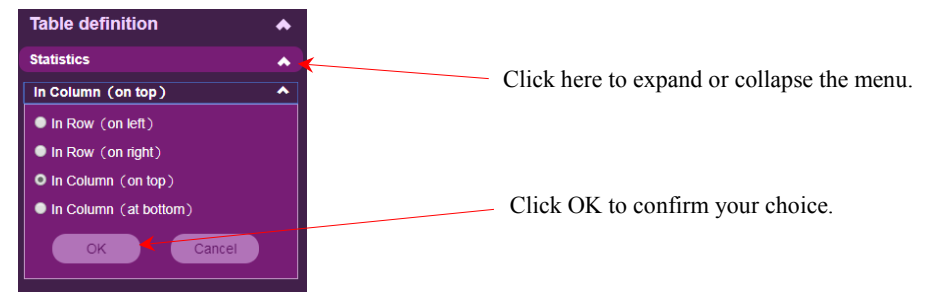

#### In Column (on top) [Default] In Column (at bottom)

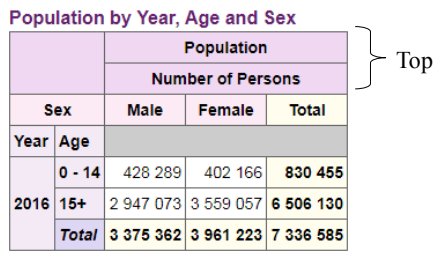

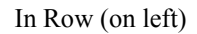

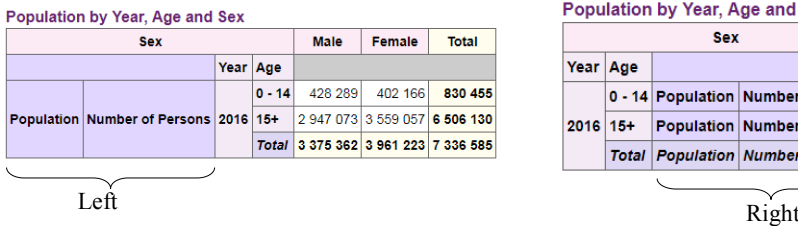

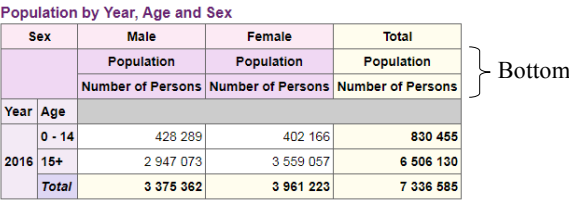

#### In Row (on left) In Row (on right)

| Population by Year, Age and Sex |  |  |                                                                  |      |         |         |
|---------------------------------|--|--|------------------------------------------------------------------|------|---------|---------|
| <b>Sex</b>                      |  |  |                                                                  | Male | Female  | Total   |
| Year Age                        |  |  |                                                                  |      |         |         |
| $2016 15+$                      |  |  | 0 - 14 Population Number of Persons 428 289                      |      | 402 166 | 830 455 |
|                                 |  |  | Population Number of Persons 2 947 073 3 559 057 6 506 130       |      |         |         |
|                                 |  |  | Total Population Number of Persons 3 375 362 3 961 223 7 336 585 |      |         |         |
|                                 |  |  |                                                                  |      |         |         |

- Click the "OK" button to confirm your choice.

#### **4.1.2 Change the order of statistics**

- This option is applicable when at least two statistical variables are selected.
- The order of statistics to be presented in a statistical table follows your selection sequence. The first statistics selected will be displayed on the leftmost when the two statistics are presented in column or on the topmost when they are presented in row.
- To change the order, click  $\bigcirc$  or  $\bigcirc$  button beside the option "Order" in the expanded menu of the selected statistics.
- Click the "OK" button to confirm your choice.

Population (Number of Persons) **Orde** 

oto this variable

G

 $\overline{\phantom{a}}$ 

Cancel

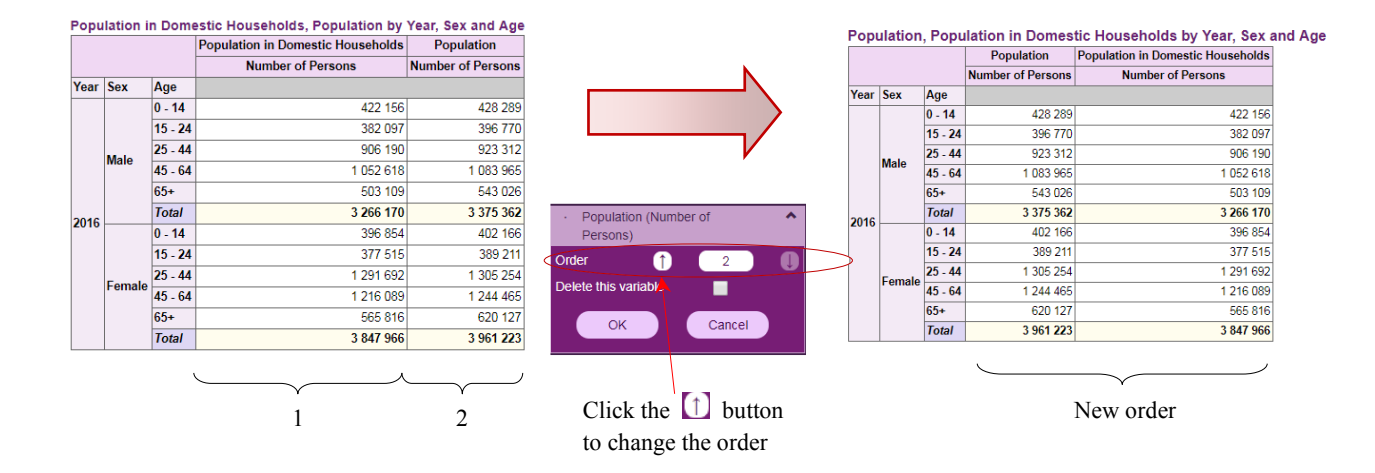

#### **4.1.3 Remove statistics**

.

- You may remove the selected statistics from the statistical table when it is no longer required.
- Click the statistics to be deleted.
- Check the box "Delete this variable".
- Click the "OK" button to confirm your choice.

## **4.2 Classification settings**

#### **4.2.1 Change the reference year**

- Click the "Year" button to expand the menu.
- Click the "Available Years" button.
- Check the box(es) to select the reference year.
- Click the "OK" button to confirm your choice.

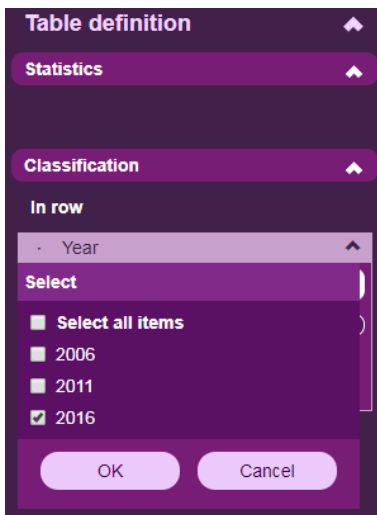

- Some classification variables are only applicable to particular year(s). For example, the "Industry  $-7$  Groups (HSIC 1.1) (Classification in 2006)" is only applicable to year 2006. When this classification is selected, the system will change the year to 2006 automatically. Also, the years 2011 and 2016 cannot be selected.

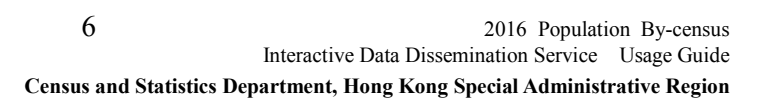

Statistics for 2006 are not readily available for some tables involving more detailed breakdowns. For enquiries on these statistics, you may contact the 2016 Population By-census Office.

#### **4.2.2 Change the order of selected classifications**

- This option is applicable when at least two classifications are selected.
- The order of classifications to be presented in a statistical table follows your selection sequence.
- The first classification selected will be displayed on the leftmost if it is a row classification or on the topmost if it is a column classification.
- To change the order, click  $\Box$  or button of the option "Order" in the expanded menu of the selected classification.
- Click the "OK" button to confirm your choice.

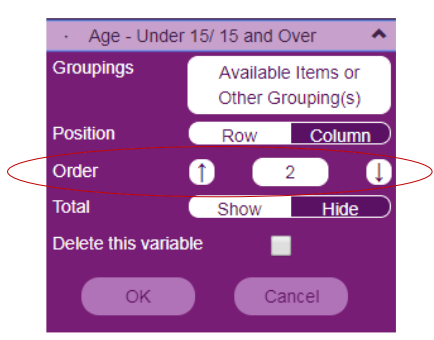

#### **4.2.3 Change a row classification to a column classification (or vice versa)**

- Click the "Row" or "Column" button in the expanded menu of the selected classification.
- Click the "OK" button to confirm your choice.

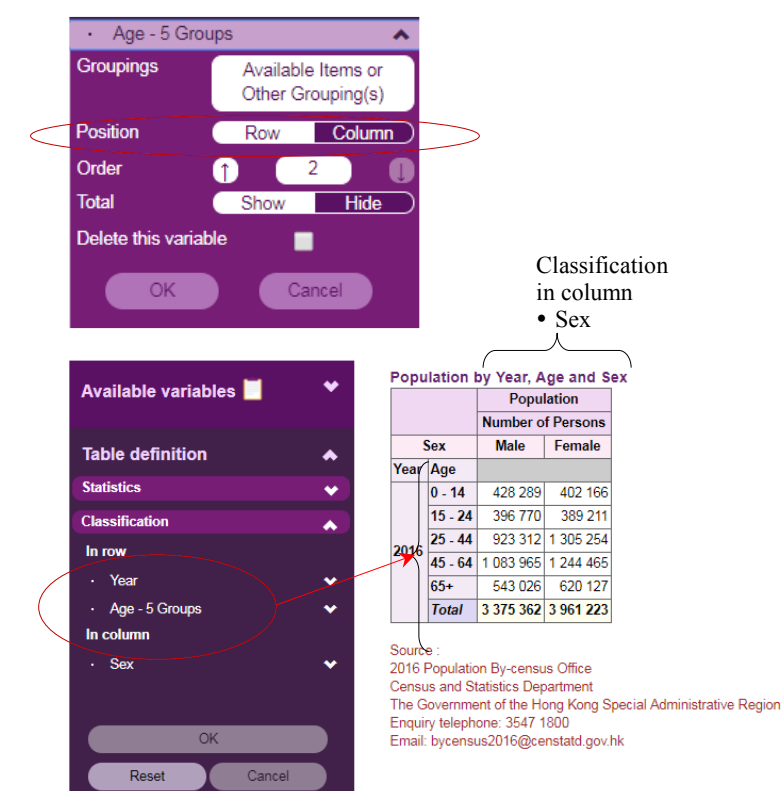

#### **4.2.4 Edit classification properties**

#### **(i) Change classification grouping**

- A classification may have more than one classification grouping.
- You may choose to use another classification grouping.
- Click the "Available Items or Other Grouping(s)" button in the expanded menu of the selected classification.
- A menu showing the "Selected Grouping" and "Other Available Grouping(s)" is displayed.
- Select the required Classification Grouping and then click the "Select" button.
- Click the "Back" button to confirm your choice.

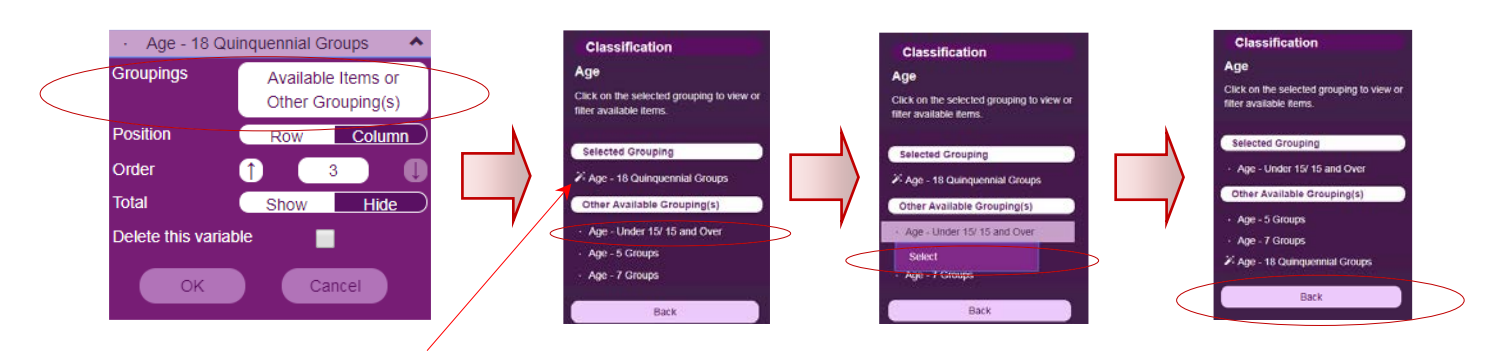

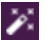

 $\sum$  indicates that it is the default classification grouping.

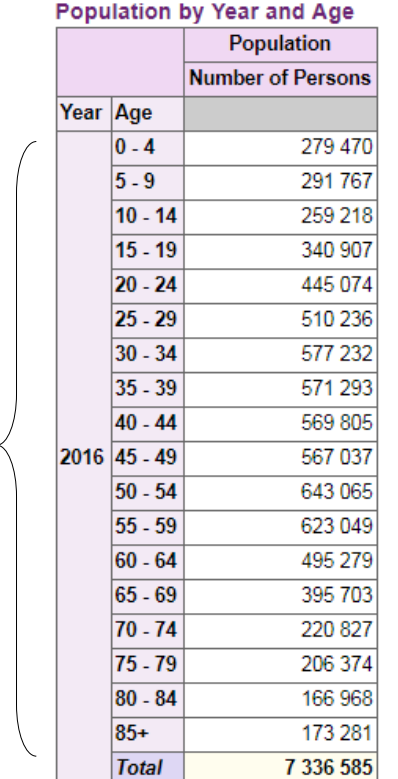

Population by Year and Age Population **Number of Persons** Year Age  $0 - 14$ 830 455 Age – Under 15/ 15 2016 15+ 6 506 130 and Over**Total** 7 336 585

#### **(ii) Show/Hide totals and sub-totals**

- Totals and sub-totals are automatically added to the statistical table by default.
- To change the default, click the "Show" or "Hide" button in the expanded menu of the selected classification.
- Click the "OK" button to confirm your choice.

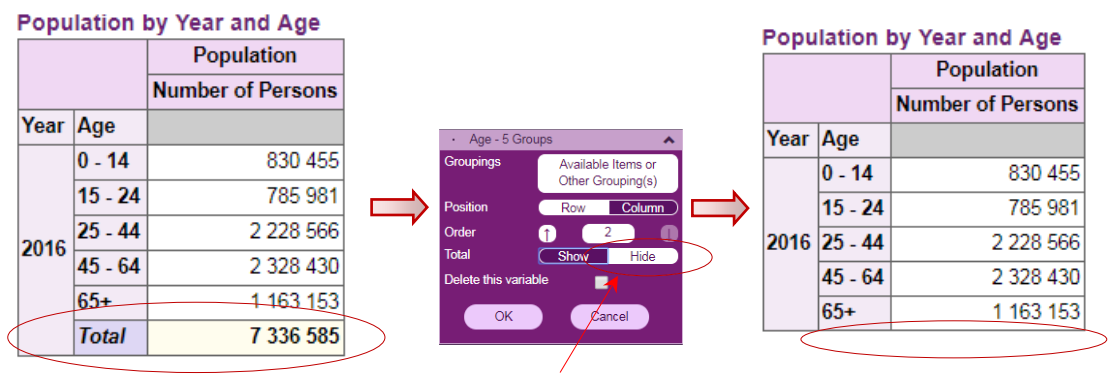

Click the "Hide" button to hide total

#### **(iii) Filter out classification groups**

- You may filter out a few classification groups under a particular classification grouping.
- Click the "Available Items or Other Grouping(s)" button in the expanded menu of the selected classification.
- A menu showing the list of Classification Grouping is displayed.
- Click the Classification Grouping under the "Selected Grouping" and then click the "Available Items" button.
- Uncheck the boxes to filter out the groups which are no longer required. You may use the "Select all items" check box to facilitate your selection.
- Click the "OK" button and then click the "Back" button to confirm your choice.
- Finally, click the "OK" button to build the table.

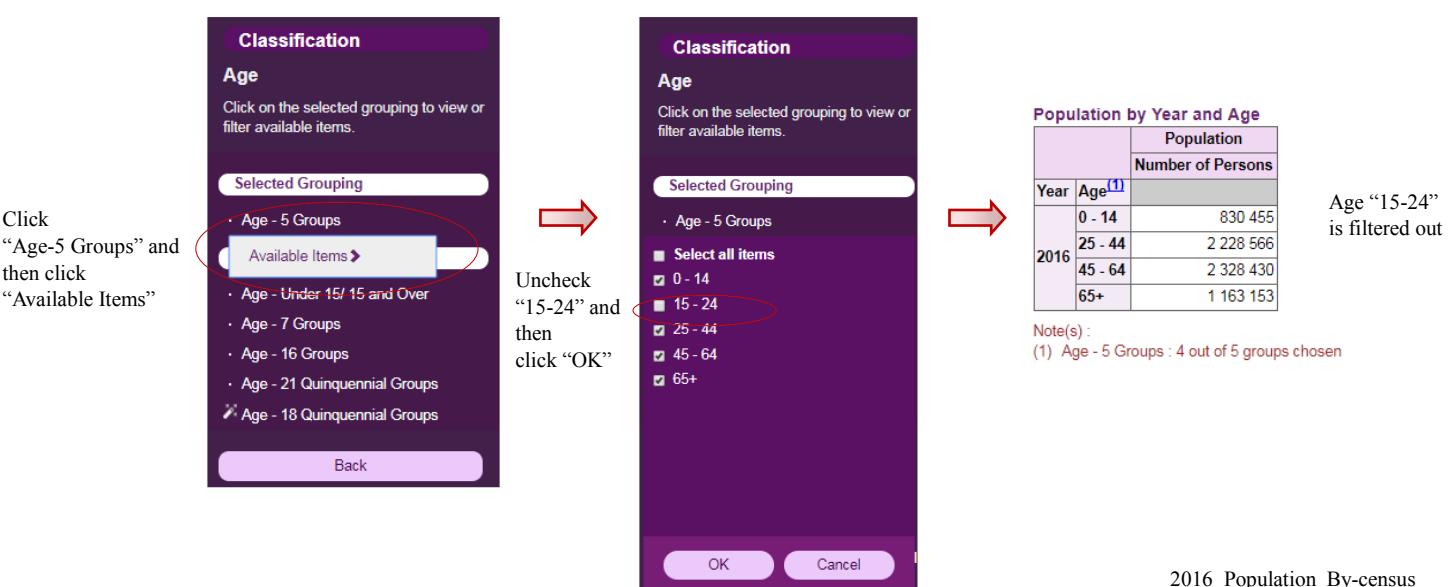

Interactive Data Dissemination Service Usage Guide **Census and Statistics Department, Hong Kong Special Administrative Region**

#### **4.3 Interactive table design (Available in desktop version only)**

This function allows users to format the table interactively. It is only applicable to one selected statistics in desktop version. After building a table, users can click the "Interactive table design" button to switch to the interactive mode. Users can drag and drop variables to modify the table format, and click the variable buttons to modify the variable settings (e.g. filtering out classification groups, deleting the variable and showing/hiding totals and sub-totals). Users can click the "Standard table design" button to return to the standard mode.

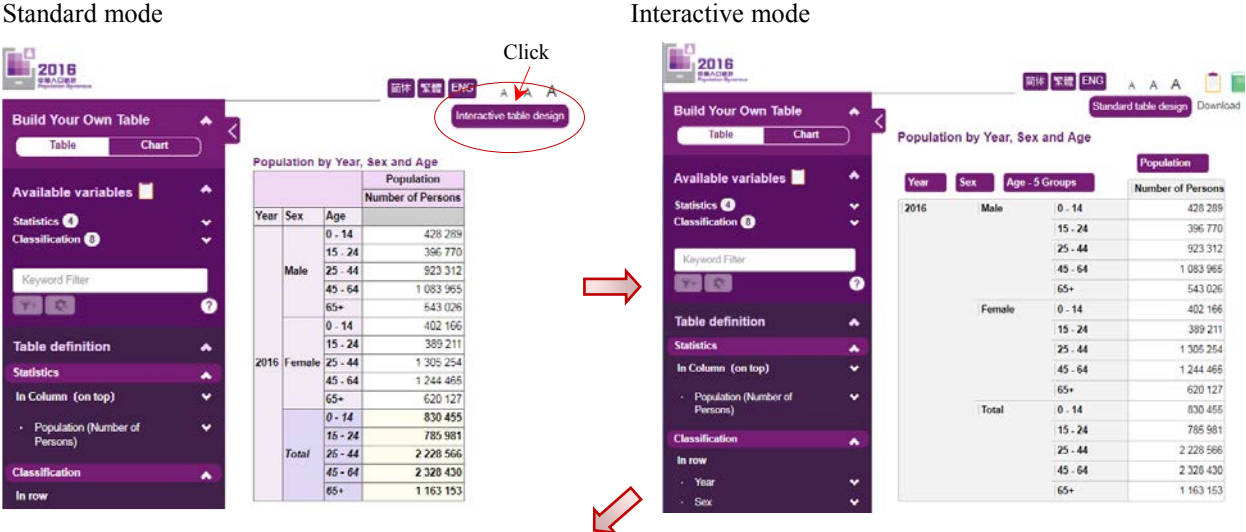

#### Population by Year, Sex and Age

Population **Sex** Number of Persons Year Age - 5 Groups Male Female Total 2016  $0 - 14$ 428289 830 455 402 166  $15 - 24$ 386 770 785 981 389 211  $25 - 44$ 923 312 2 2 2 8 5 6 6 1 305 254  $45 - 64$ 1083965 2 3 2 8 4 3 0 1 244 465 543 026 1 163 153  $65+$ 620 127 Click the variable Population Sex  $\blacksquare$ button to modify the variable setting**Number of Persons**  $T<sub>c</sub>$ Male Female 428 289 402 166 **Tota** Show Hide Groupings Available Items Delete г  $\overline{\mathsf{OK}}$ Cancel

Population by Year, Age and Sex

Drag and drop the classification variable "Sex" from row to column.

#### **5 Perform table related functions**

#### **5.1 Keyword filter**

Before selecting statistics, you can only filter statistics (e.g. population, households, etc.) but not classifications (e.g. age, sex, etc.).

1. You can enter a keyword (e.g. "Helper") and press the  $\nabla^+$  button to filter the statistics;

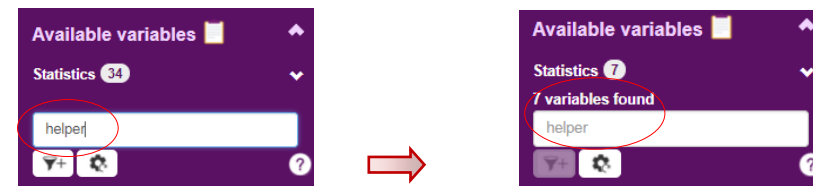

2. Filtered statistics will be displayed under "Available variables";

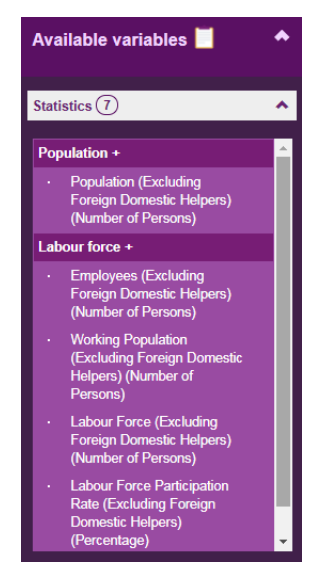

3. If you want to further filter statistics, please enter more keywords (e.g. "Labour") and press the  $\widehat{\mathbf{Y}}^+$  button:

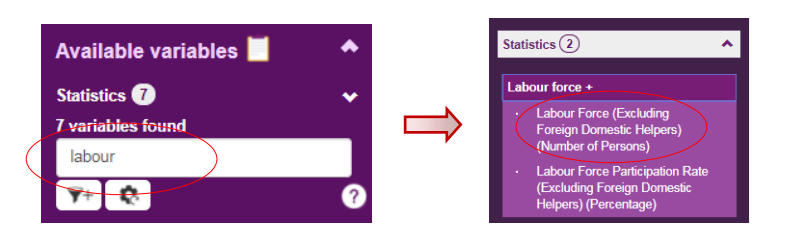

2 available statistics

Select "Labour Force (Excluding Foreign Domestic Helpers) (Number of Persons)"

4. If the filtered results do not match the required statistics, or no statistics are found, please press the  $\ddot{\mathbf{R}}$  button to reset.

After selecting statistics, you can filter statistics (e.g. population, households, etc.) or classifications (e.g. age, sex, etc.).

1. After you have selected the required statistics (e.g. "Labour Force (Excluding Foreign Domestic Helpers) (Number of Persons)"), the available classification(s) will be displayed.

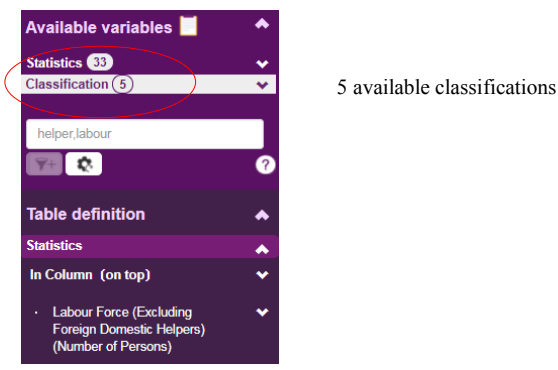

2. You can further filter statistics or classification(s) (e.g. "female") by entering a keyword and pressing the  $\overline{\mathbf{r}}$  button. Filtered statistics or classification(s) will be displayed under "Available variables";

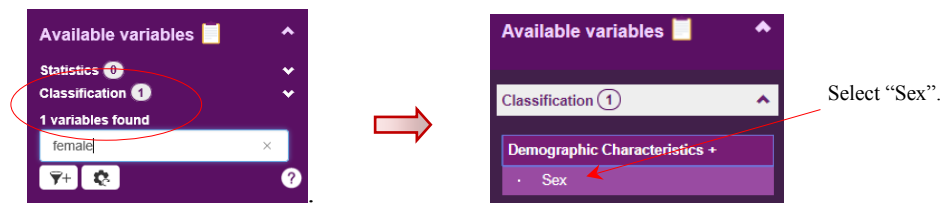

- 3. If you want to further filter statistics or classification(s), please enter more keywords and press the  $\widehat{\mathbf{Y}}^+$  button:
- 4. If the filtered results do not match the required statistics or classification(s), or no statistics nor classification(s) are found, please press the  $\bullet$  button to reset.

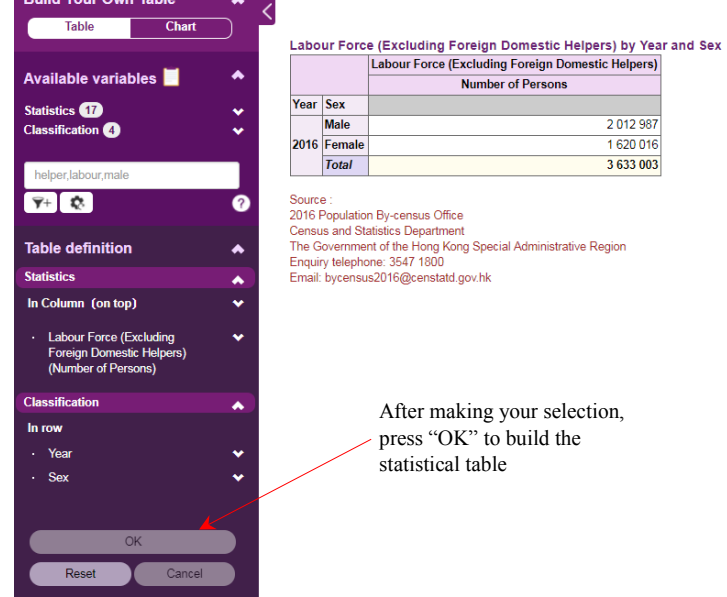

Note: The example is for illustration only. The coverage of statistical data will be enhanced in stages. Your search result may be different from the above example.

#### **5.2 Download**

You can use this function to download the statistical table in an Excel file or XML format for further manipulation.

Download x

#### **5.3 Reference materials**

You can find the reference materials such as Frequently Asked Questions, Demonstration and List of Statistics and Classifications from the icons on the top right corner. Usage Demonstration Frequently<br>
Guide Asked Terms and<br>
Ouestions Definitions Definitions

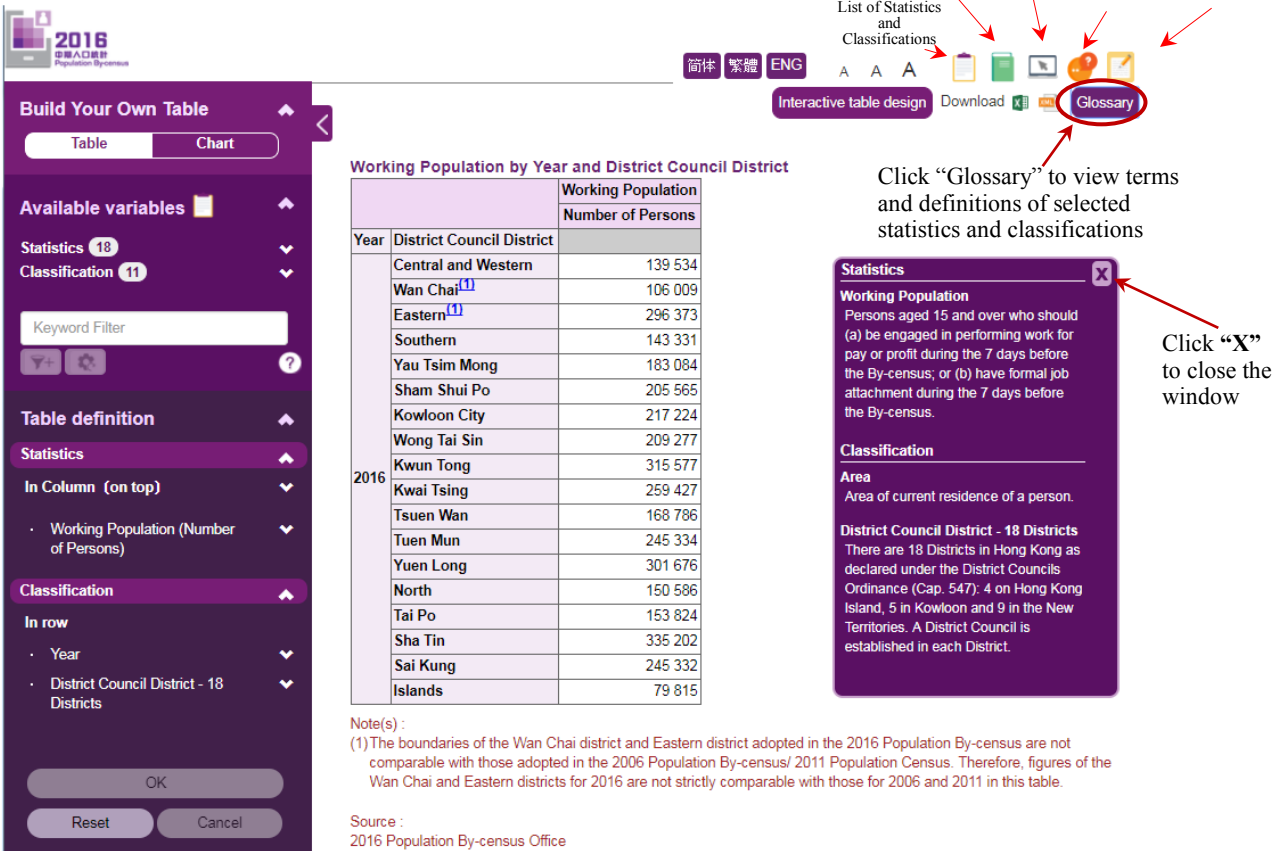

#### **5.4 "OK", "Reset" and "Cancel"**

You can press "Cancel" to undo your last selection(s).

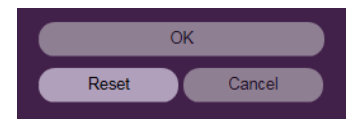

You can press "Reset" to cancel all your previous selection(s) and build a new statistical table/chart.

After modifying your selection(s), please press "OK" to obtain the table.

#### <span id="page-18-0"></span>**6 Generating a Chart**

A chart can be generated after a statistical table is prepared or directly from the chart mode. You can switch to the chart mode by clicking the "Chart" tab on the top of the left hand side panel. The procedures of selecting statistics and classification(s) for generating statistical tables and charts are the same. While the system allows users to switch from the table mode to the chart mode interactively, it is advisable that you should download the table or chart that you have built before changing the mode. It is because the format of the original table or chart may change after the mode is switched.

#### The following four chart types are available in the IDDS:

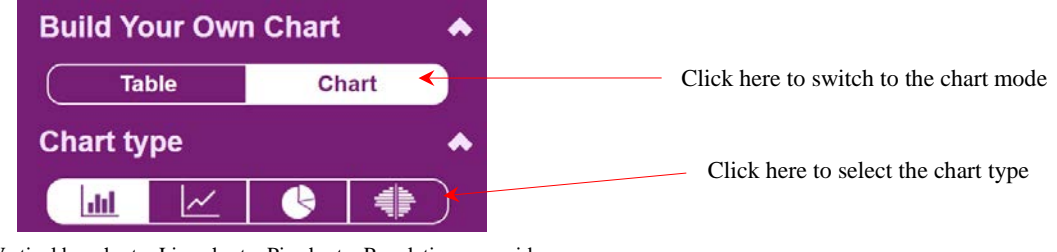

Vertical bar chart Line chart Pie chart Population pyramid

#### <span id="page-18-1"></span>**6.1 Build and modify a vertical bar chart**

- A vertical bar chart can be built with at most 2 selected statistics and 2 selected classifications (excluding "Year").
- When there are two statistics items, they are presented separately in a vertical bar chart and a line chart using two different y-axis scales.
- The remaining selected variables will be put in the "Not in chart" section.

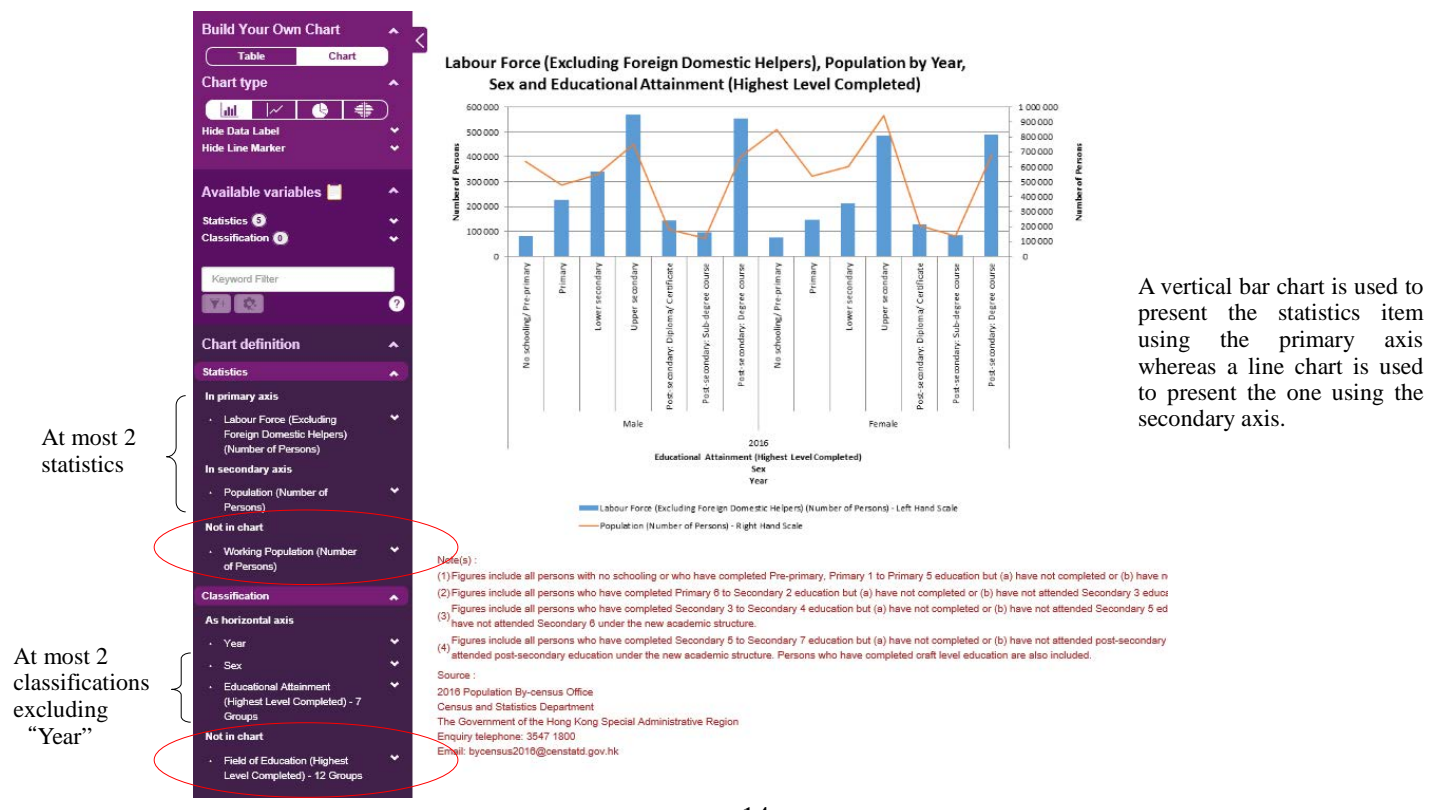

 14 2016 Population By-census Interactive Data Dissemination Service Usage Guide **Census and Statistics Department, Hong Kong Special Administrative Region**

#### <span id="page-19-1"></span><span id="page-19-0"></span>**6.1.1 Modify the chart setting**

### **6.1.1.1 Hide/show data label**

Click "Hide/Show Data Label" to expand the menu.

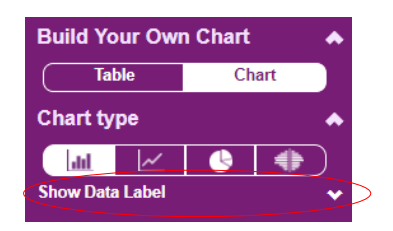

- Click the radio button of "Hide/Show Data Label" and then press "OK" to confirm the change.

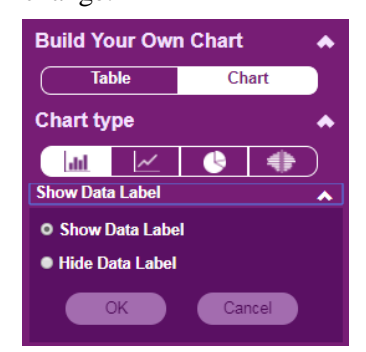

- Click "OK" to generate the chart.

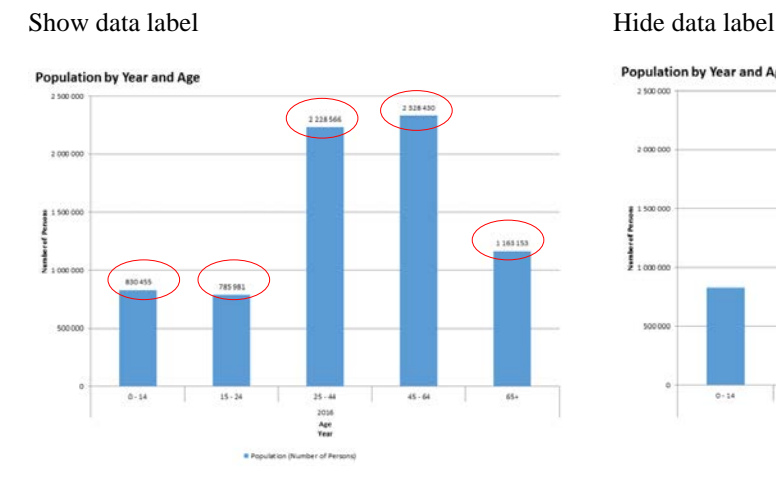

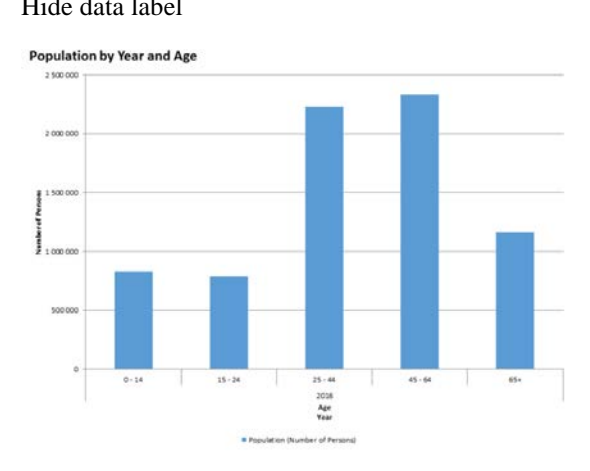

#### <span id="page-19-2"></span>**6.1.1.2 Hide/show line marker**

- This option is only applicable to line charts.
- Click "Hide/Show Line Marker" to expand the menu.

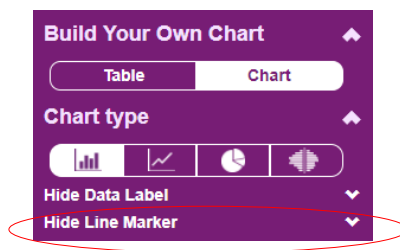

- Click the radio button of "Hide/Show Line Marker" and then press "OK" to confirm the change.

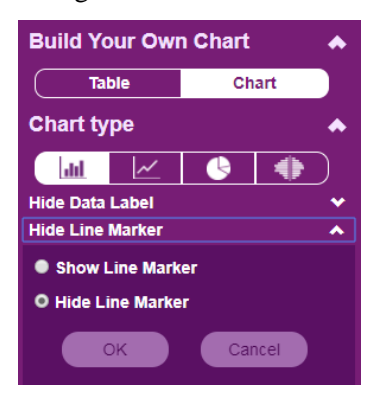

- Click "OK" to generate the chart.

#### Show line marker Hide line marker

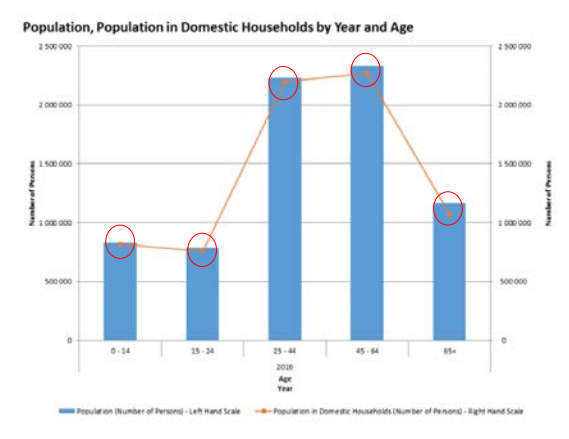

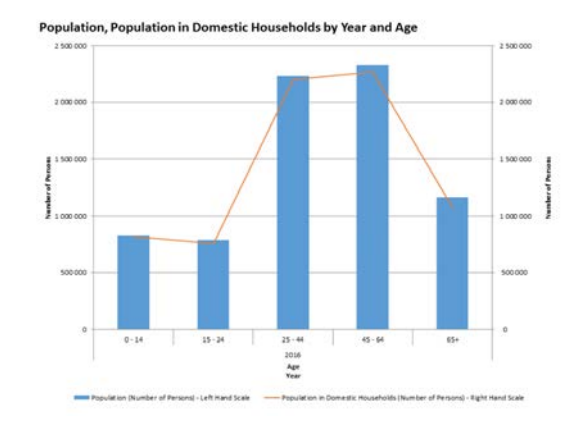

#### <span id="page-20-1"></span><span id="page-20-0"></span>**6.1.2 Modify the statistics setting**

#### **6.1.2.1 Position**

You can change the position of statistics on the chart by clicking the position button, i.e. "Primary", "Not in Chart" or "Secondary".

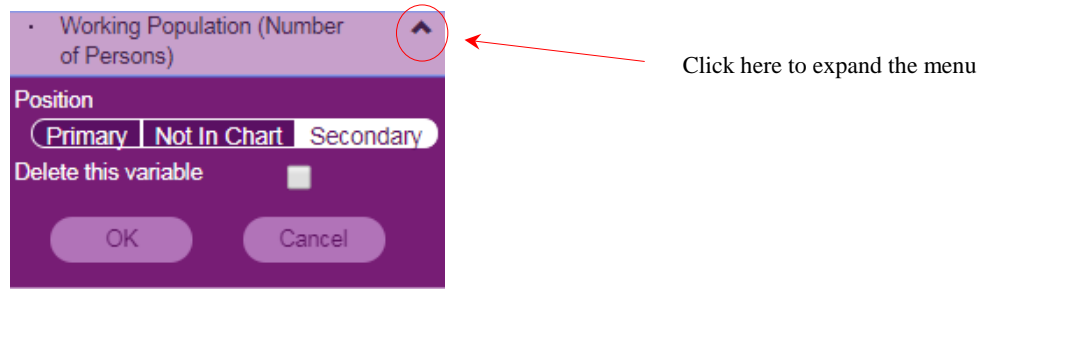

- Primary
- It refers to the primary axis.
- Secondary
- It refers to the secondary axis.

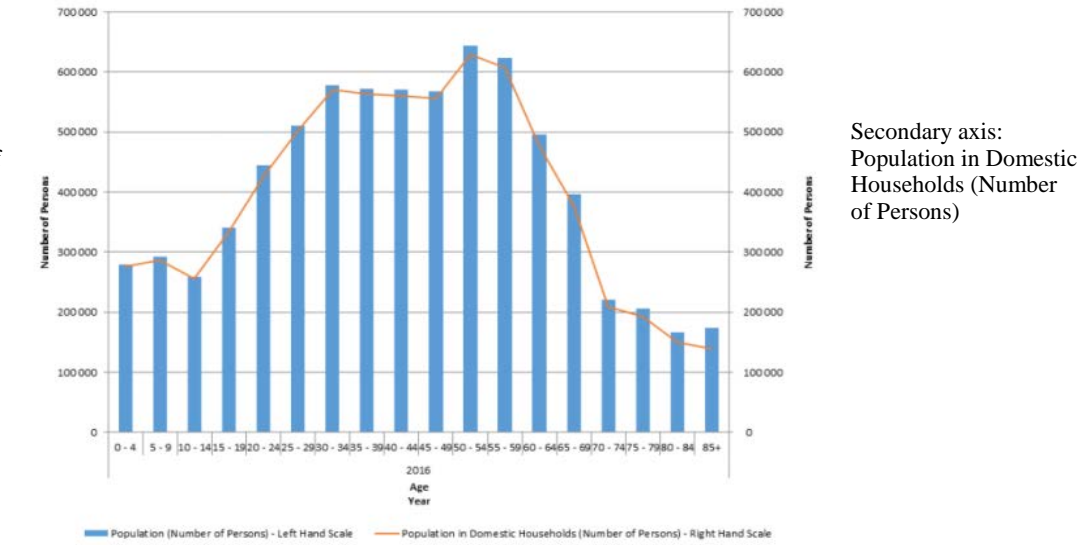

Population, Population in Domestic Households by Year and Age

Population (Number of Persons)

Primary axis:

### • Not in chart

Select this if the statistics will not be shown in the chart. In the following example, the selected statistics "Population (Excluding Foreign Domestic Helpers)(Number of Persons)" will not be shown in the chart.

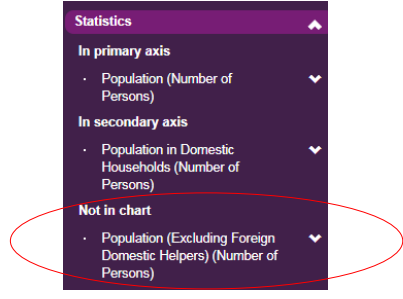

#### <span id="page-21-0"></span>**6.1.2.2 Delete this variable**

Check the box "Delete this variable" to delete the selected statistics.

#### <span id="page-21-1"></span>**6.1.3 Modify the classification setting**

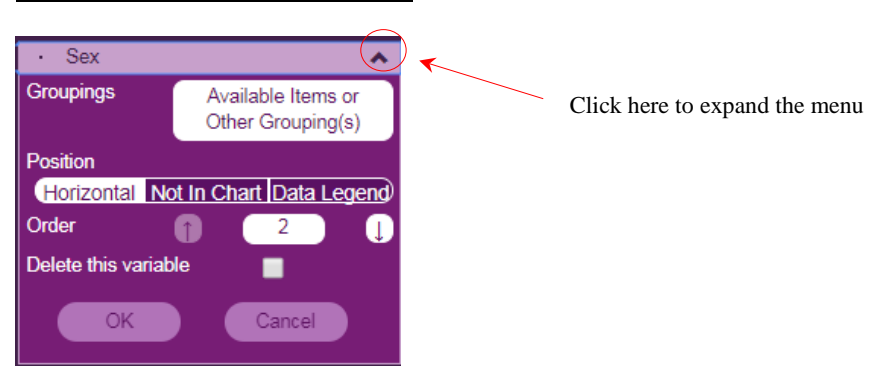

#### <span id="page-21-2"></span>**6.1.3.1 Groupings**

For details about changing the classification groupings or filtering some class codes, please refer to Section 4.2.4 (i) and (iii) .

#### <span id="page-22-0"></span>**6.1.3.2 Position**

- To change the position of a classification on the chart, just click the position button i.e. "Horizontal", "Not in Chart" or "Data Legend".
- **•** Horizontal
- It refers to the horizontal axis.

#### **Population by Year, Marital Status and Sex**

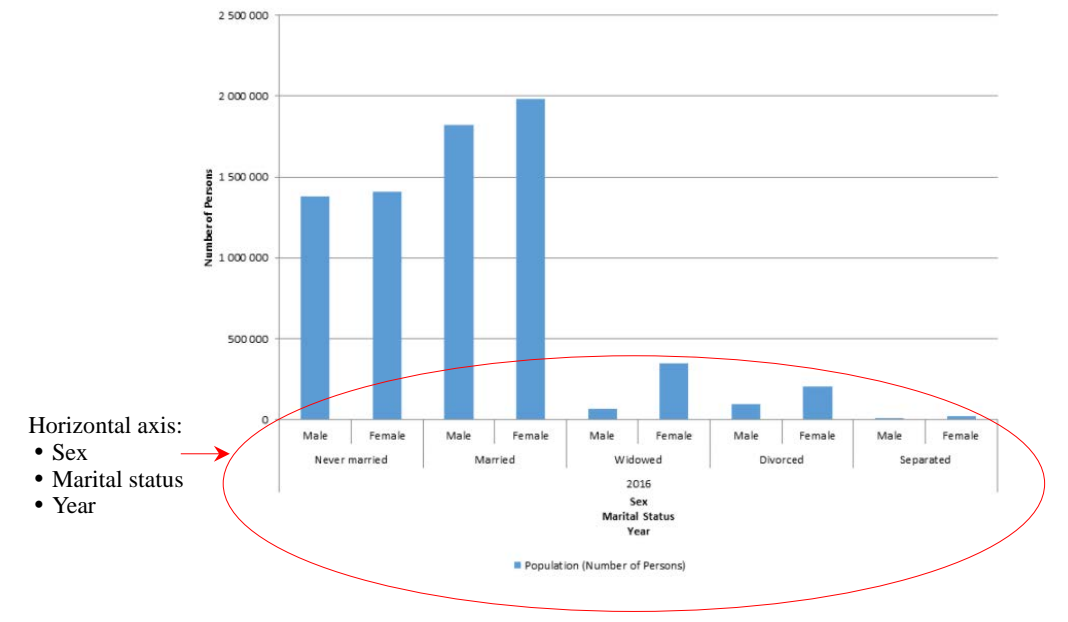

- Data Legend
- It identifies different class codes of a classification in a vertical bar chart. This option is not applicable to classifications with more than 255 class code values. (Note: A classification can carry different class code values, e.g. "Male" and "Female" are the two class code values of the classification "Sex".)

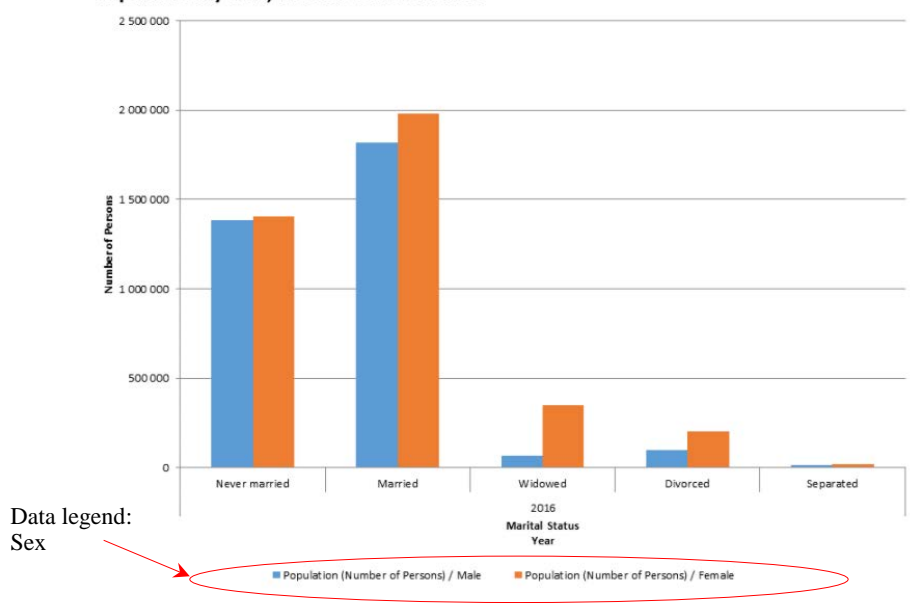

Population by Year, Marital Status and Sex

- Not in chart
- Select this if the classification will not be shown in the chart. In the following example, the selected classification "Age" will not be shown in the chart.

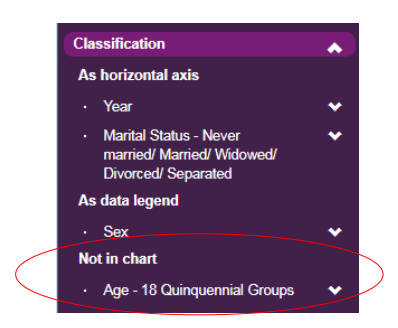

#### **6.1.3.3 Order**

- This option is only applicable when two classifications are selected.
- The presentation order of the selected classifications which are used as horizontal axis can be modified. Click  $\Box$  or  $\Box$  button until all classifications are in your preferred order.

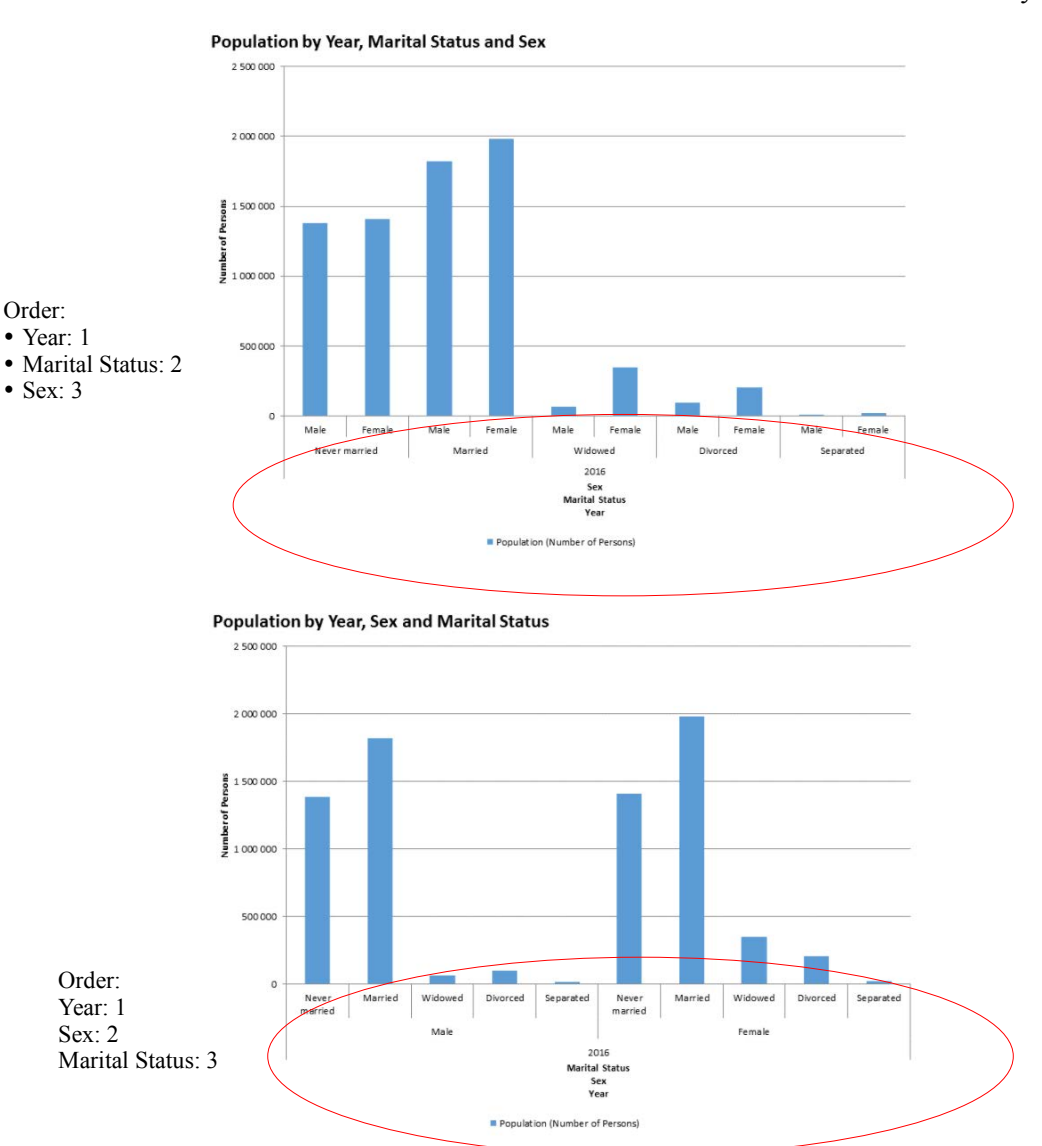

#### <span id="page-24-0"></span>**6.1.3.4 Delete this variable**

- Check the box "Delete this variable" to delete the selected classification.

Note: After modifying your selection(s), please press "OK" in the main menu to obtain the chart.

#### <span id="page-24-1"></span>**6.2 Build and modify a line chart**

- A line chart can be built with at most 2 selected statistics and 2 selected classifications (excluding "Year").
- The remaining selected variables will be put in the "Not in chart" section.

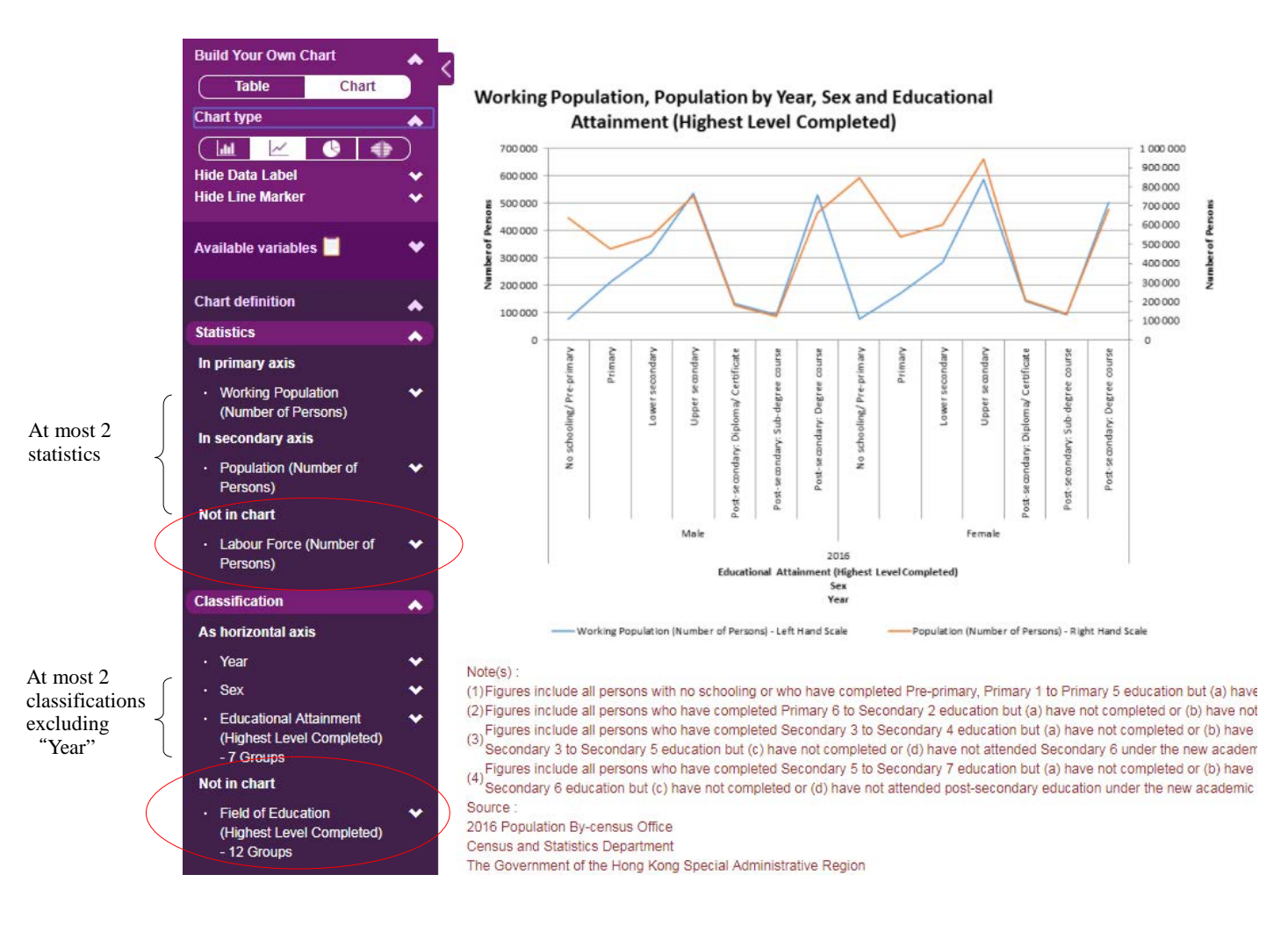

#### <span id="page-25-1"></span><span id="page-25-0"></span>**6.2.1 Modify the chart setting**

#### **6.2.1.1 Hide/show data label**

Click "Hide/Show Data Label" to expand the menu.

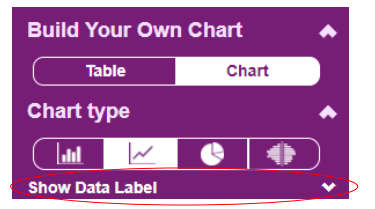

- Click the radio button of "Hide/Show Data Label" and then press "OK" to confirm the change.

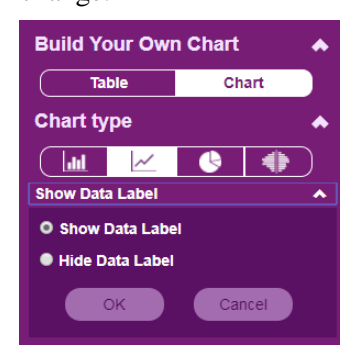

- Click "OK" to generate the chart.

#### Show data label **Hide data label**

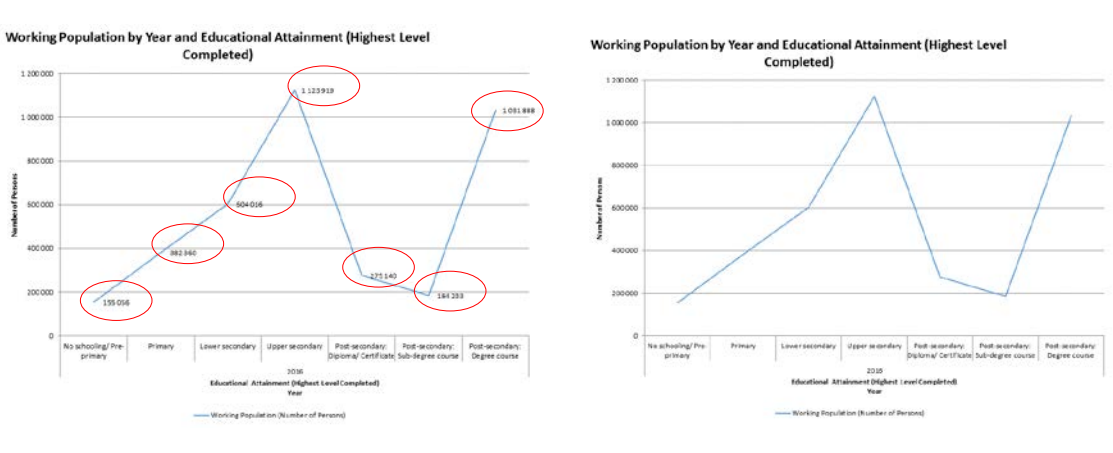

#### <span id="page-25-2"></span>**6.2.1.2 Hide/show line marker**

- This option is only applicable to line charts.
- Click "Hide/Show Line Marker" to expand the menu.

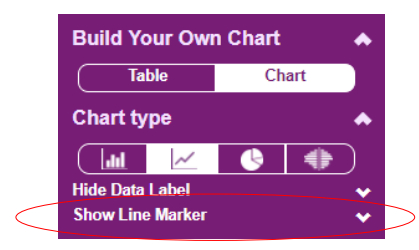

- Click the radio button of "Hide/Show Line Marker" and then press "OK" to confirm the change.

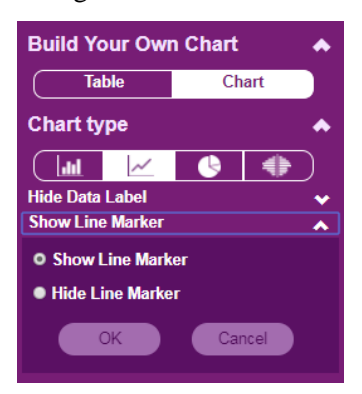

- Click "OK" to generate the chart.

#### Show line marker Hide line marker

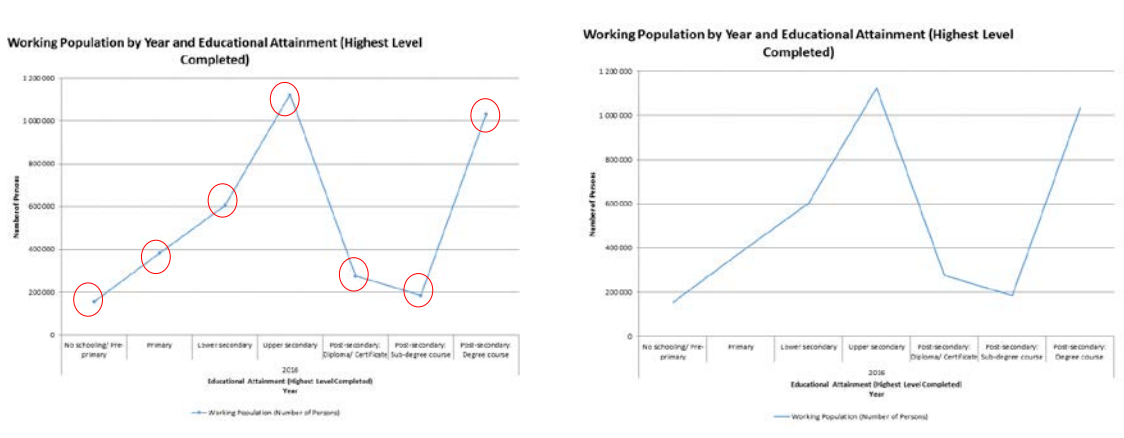

#### <span id="page-26-1"></span><span id="page-26-0"></span>**6.2.2 Modify the statistics setting**

#### **6.2.2.1 Position**

You can change the position of statistics on the chart by clicking the position button, i.e. "Primary", "Not in Chart" or "Secondary".

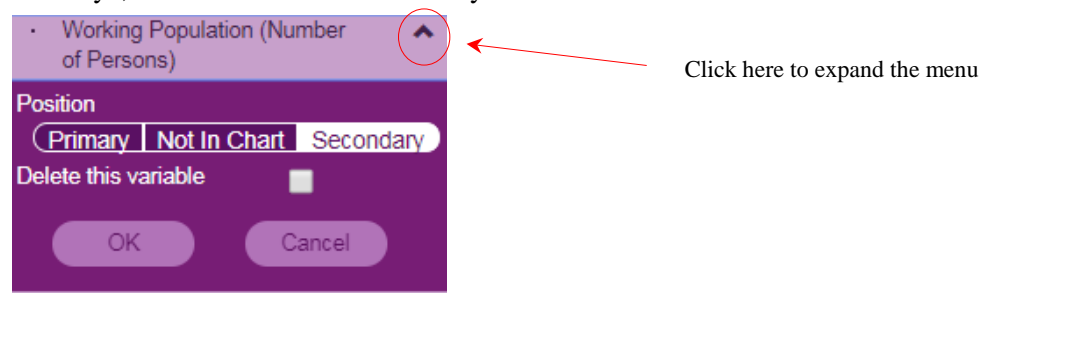

- Primary
- It refers to the primary axis.
- Secondary
- It refers to the secondary axis.

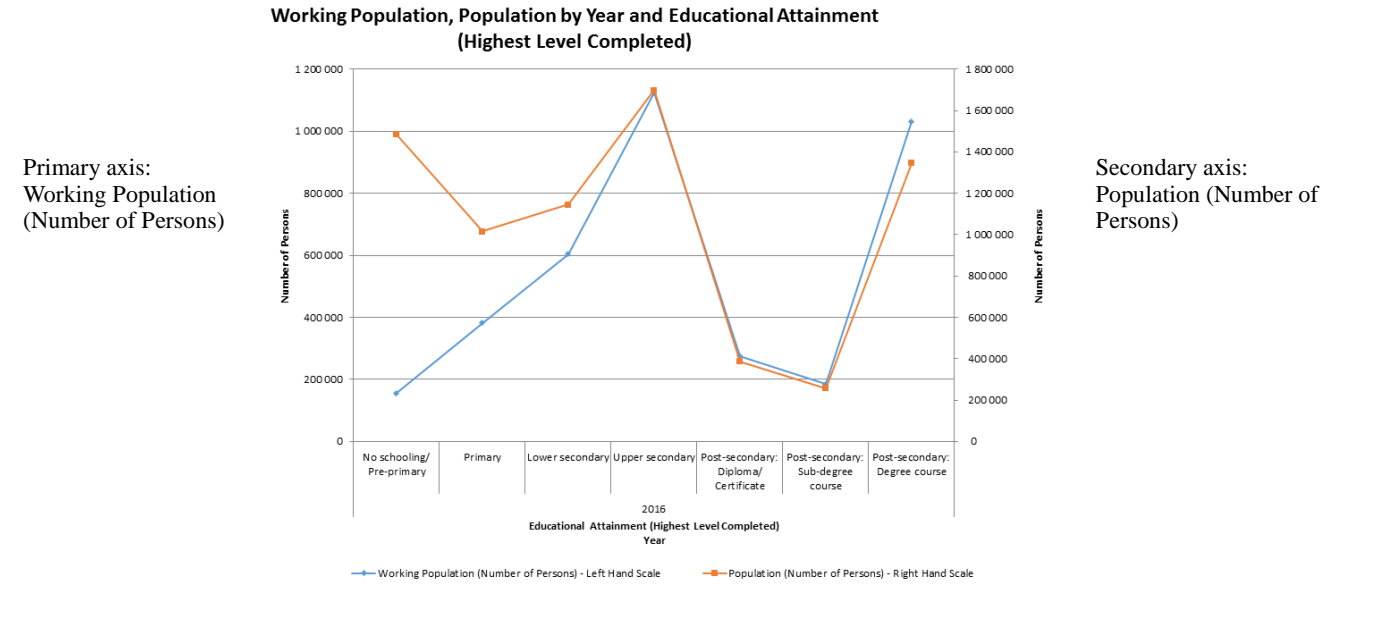

• Not in chart

Select this if the statistics will not be shown in the chart. In the following example, the selected statistics "Labour Force (Number of Persons)" will not be shown in the chart.

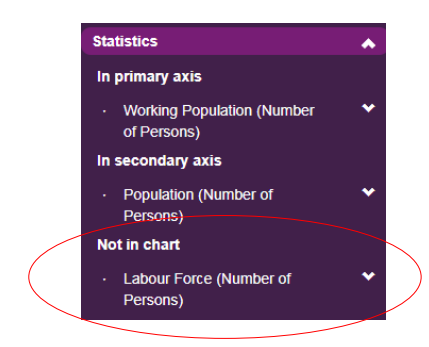

#### <span id="page-27-0"></span>**6.2.2.2 Delete this variable**

Check the box "Delete this variable" to delete the selected statistics.

#### <span id="page-27-1"></span>**6.2.3 Modify the classification setting**

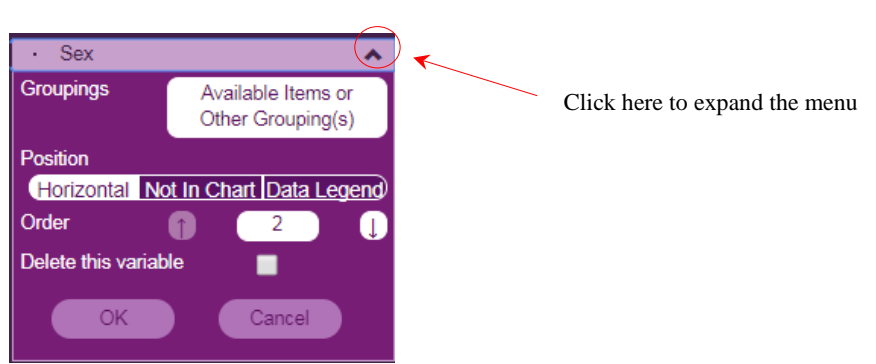

#### <span id="page-27-2"></span>**6.2.3.1 Groupings**

- For details about changing the classification groupings or filtering some class codes, please refer to Section 4.2.4 (i) and (iii) .

#### <span id="page-28-0"></span>**6.2.3.2 Position**

- To change the position of a classification on the chart, just click the position button i.e. "Horizontal", "Not in Chart" or "Data Legend".
- **•** Horizontal
- It refers to the horizontal axis.

Working Population, Population by Year, Educational Attainment (Highest Level Completed) and Sex

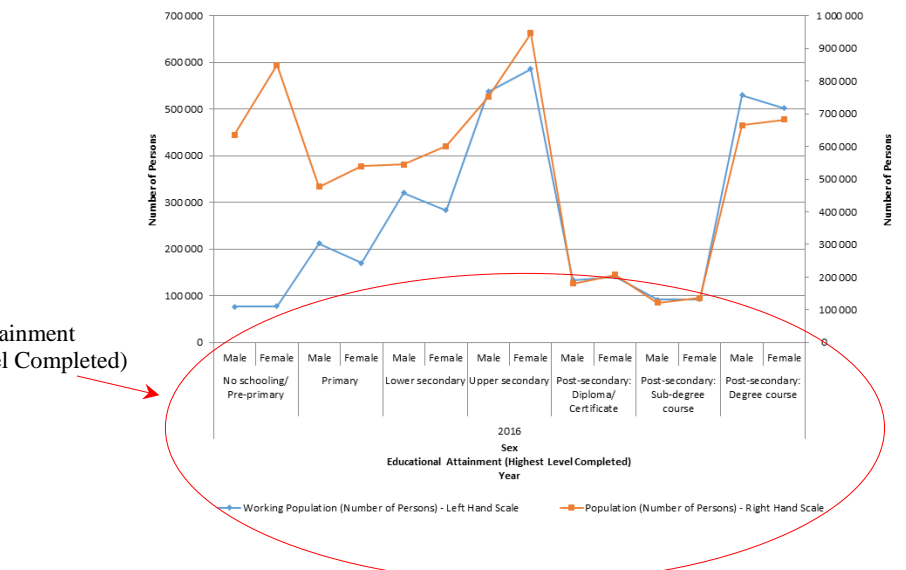

Horizontal axis:

- Sex
- Education Attainment
- (Highest Level Completed)
- Year

- Data Legend
- It identifies different class codes of a classification in a line chart. This option is not applicable to classifications with more than 255 class code values. (Note: A classification can carry different class code values, e.g. "Male" and "Female" are the two class code values of the classification "Sex".)

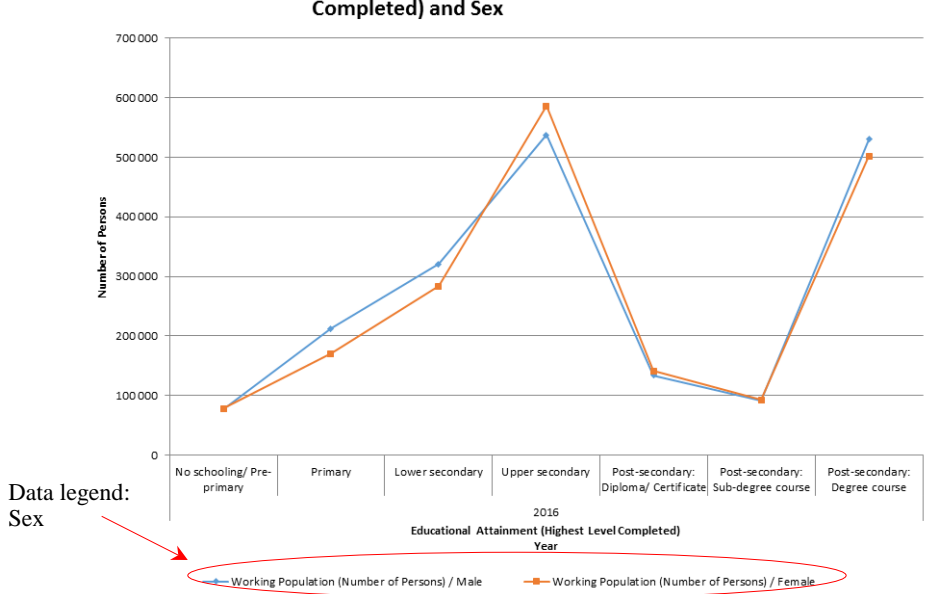

Working Population by Year, Educational Attainment (Highest Level **Completed) and Sex** 

- Not in chart
- Select this if the classification will not be shown in the chart. In the following example, the selected classification "Field of Education (Highest Level Completed)" will not be shown in the chart.

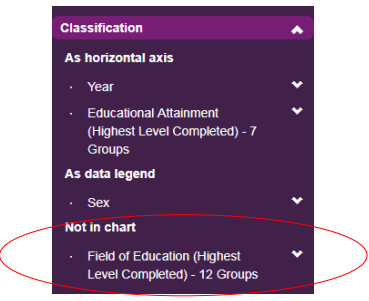

#### **6.2.3.3 Order**

- This option is only applicable when two classifications are selected.
- The presentation order of the selected classifications which are used as horizontal axis can be modified. Click  $\Box$  or button until all classifications are in your preferred order.

#### **6.2.3.4 Delete this variable**

- Check the box "Delete this variable" to delete the selected classification.

Note: After modifying your selection(s), please press "OK" in the main menu to obtain the chart.

#### **6.3 Build and modify a pie chart**

- A pie chart can only be built with single year, one selected statistics and at most 2 classifications.
- The remaining selected variables will be put in the "Not in chart" section.

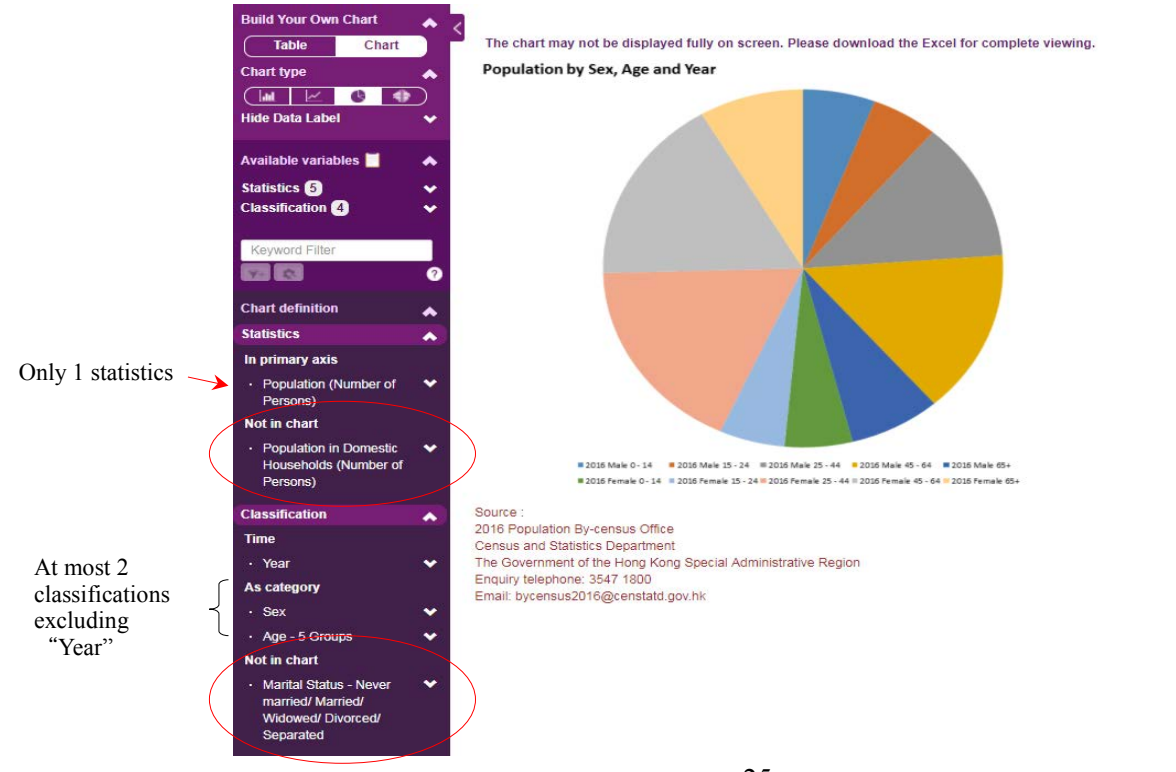

#### <span id="page-30-1"></span><span id="page-30-0"></span>**6.3.1 Modify the chart setting**

#### **6.3.1.1 Hide/show data label**

Click "Hide/Show Data Label" to expand the menu.

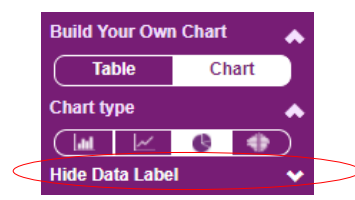

- Click the radio button of "Hide/Show Data Label" and then press "OK" to confirm the change.

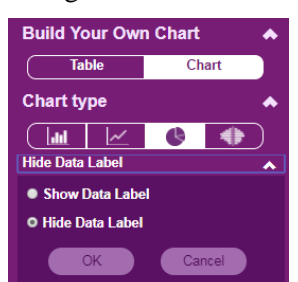

- Click "OK" to generate the chart.

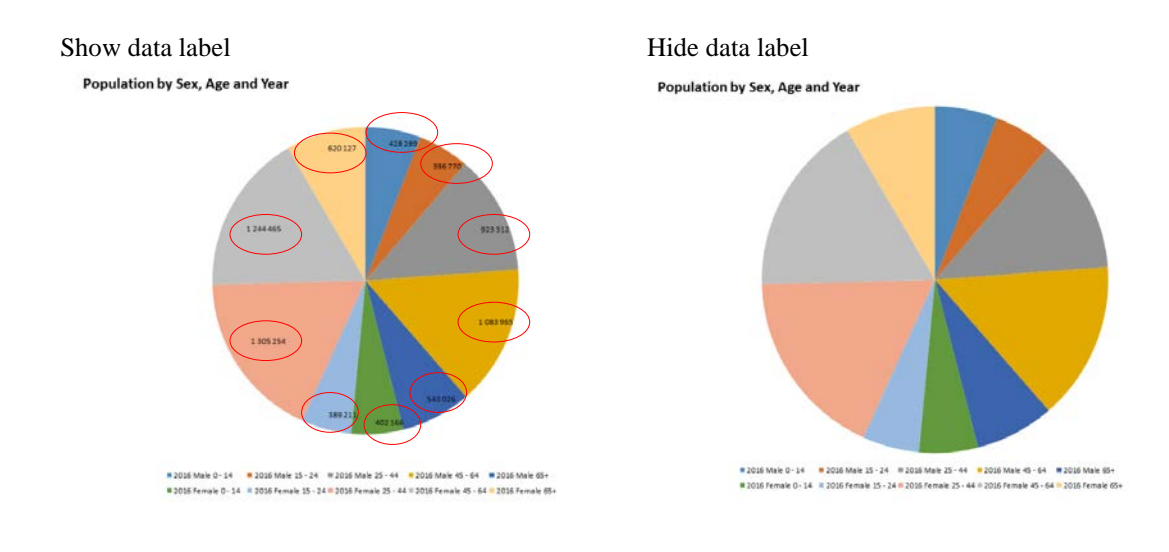

#### <span id="page-30-3"></span><span id="page-30-2"></span>**6.3.2 Modify the statistics setting**

#### **6.3.2.1 Position**

You can change the position of statistics on the chart by clicking the position button, i.e. "Primary" or "Not in Chart".

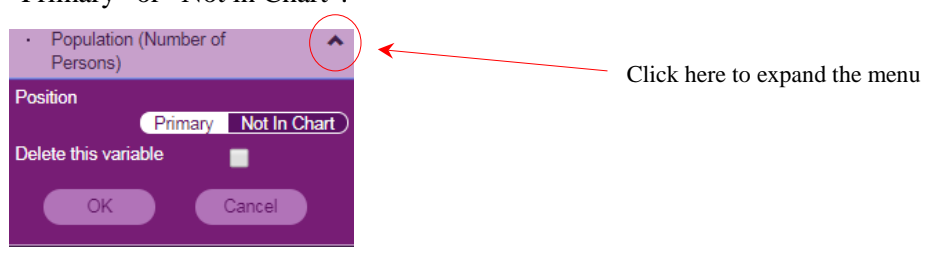

- Primary
- Only 1 statistics can be selected as "Primary" and shown in the chart.
- Not in chart
- Select this if the statistics will not be shown in the chart. In the following example, the selected statistics "Population in Domestic Households (Number of Persons)" will not be shown in the chart.

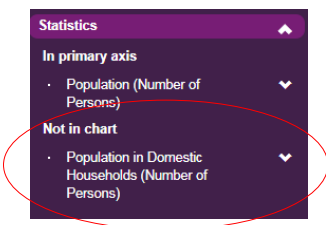

#### <span id="page-31-0"></span>**6.3.2.2 Delete this variable**

- Check the box "Delete this variable" to delete the selected statistics.

#### <span id="page-31-1"></span>**6.3.3 Modify the classification setting**

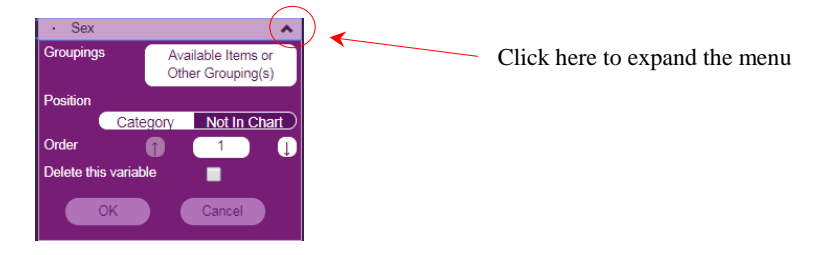

#### <span id="page-31-2"></span>**6.3.3.1 Groupings**

For details about changing the classification groupings or filtering some class codes, please refer to Section 4.2.4 (i) and (iii) .

#### <span id="page-31-3"></span>**6.3.3.2 Position**

- To change the position of a classification on the chart, just click the position button i.e. "Category" or "Not in Chart".
- Category
- The selected classifications to be shown on the chart should be set as "Category".
- Not in chart
- Select this if the classification will not be shown in the chart. In the following example, the selected classification "Marital Status" will not be shown in the chart.

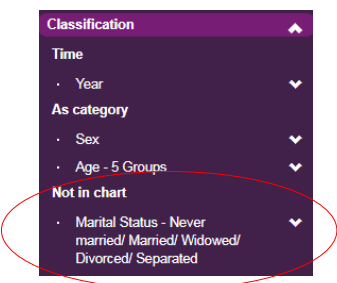

#### **6.3.3.3 Order**

- This option is only applicable when two classifications are selected.
- The presentation order of the selected classifications can be modified. Click  $\Box$  or  $\Box$ button until all classifications are in your preferred order.

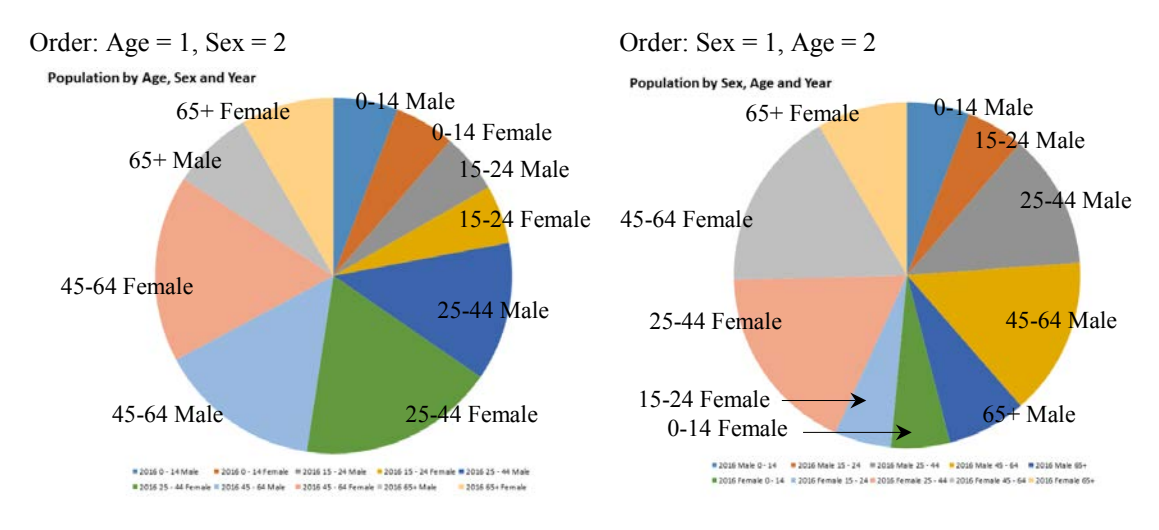

#### **6.3.3.4 Delete this variable**

- Check the box "Delete this variable" to delete the selected classification.

Note: After modifying your selection(s), please press "OK" in the main menu to obtain the chart.

#### **6.4 Build and modify a population pyramid**

- A population pyramid can be built with the selections of (i) both "Sex" and "Age" as the classifications and (ii) one statistical variable related to persons, e.g. population, working population and usual residents.
- The remaining selected variables will be put in the "Not in chart" section.
- Classifications other than "Sex" and "Age" will be put in the "Not applicable" section.

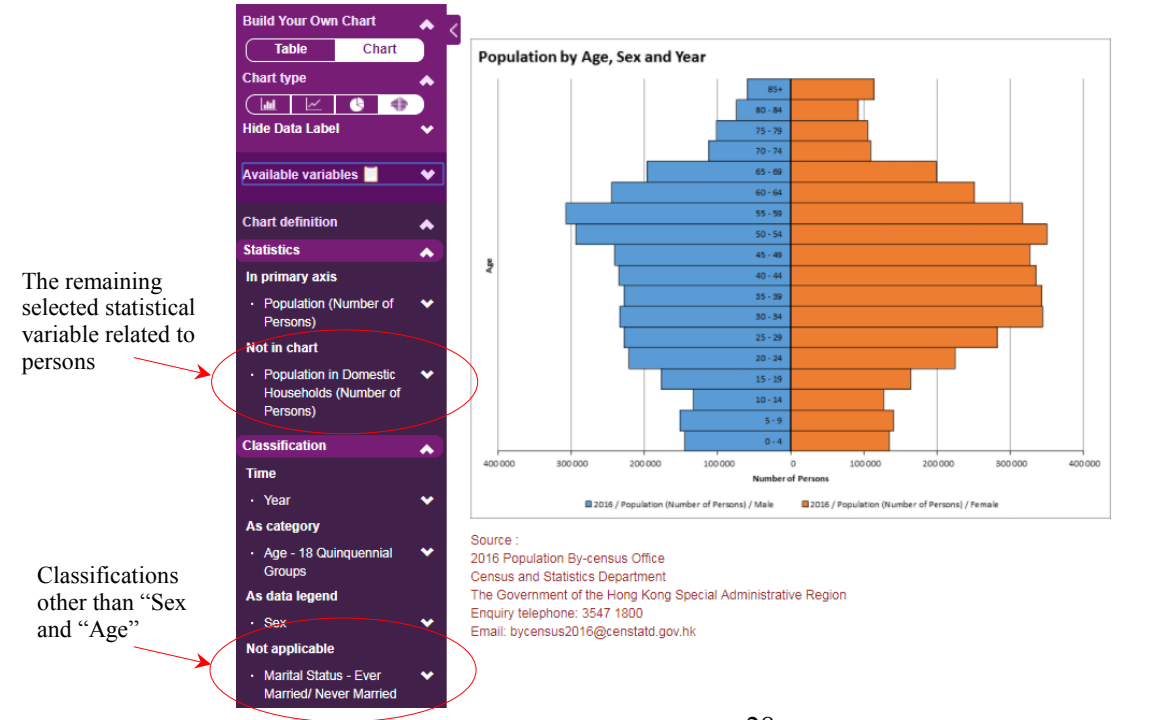

#### <span id="page-33-1"></span><span id="page-33-0"></span>**6.4.1 Modify the chart setting**

#### **6.4.1.1 Hide/show data label**

Click "Hide/Show Data Label" to expand the menu.

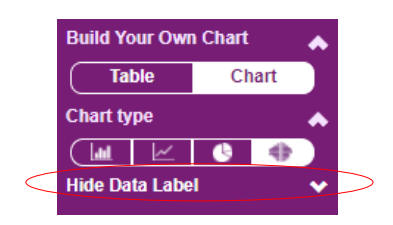

- Click the radio button of "Hide/ Show Data Label" and then press "OK" to confirm the change. Please note that some data labels will overlap with the y-axis of the population pyramid.

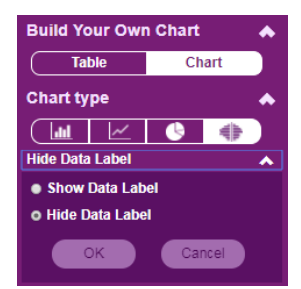

- Click "OK" to generate the chart.

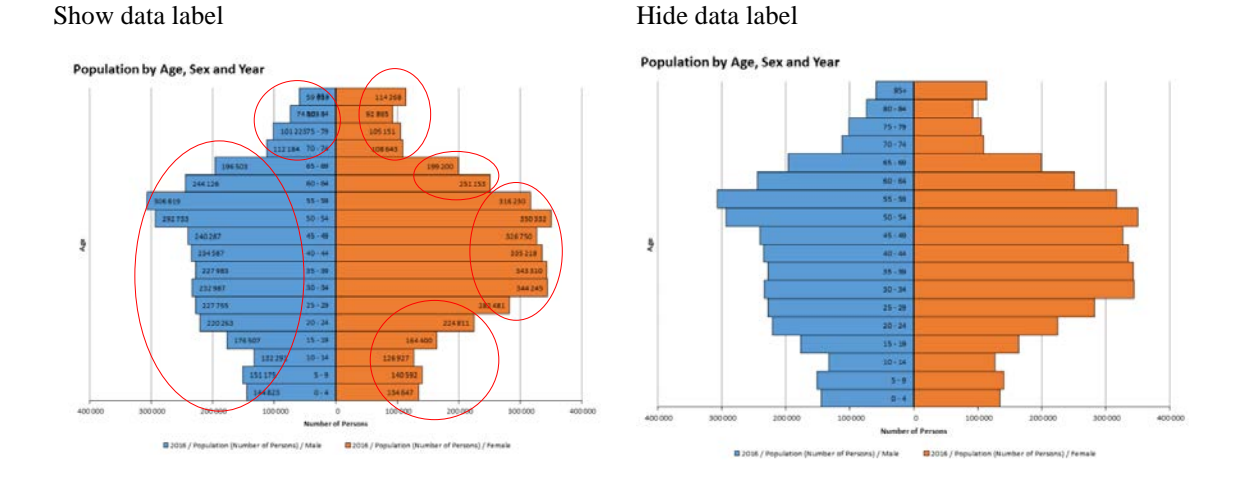

#### <span id="page-33-3"></span><span id="page-33-2"></span>**6.4.2 Modify the statistics setting**

#### **6.4.2.1 Position**

You can change the position of statistics on the chart by clicking the position button, i.e. "Primary" or "Not in Chart".

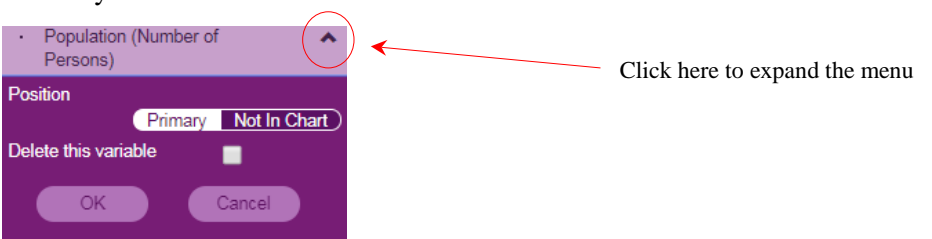

- Primary
- Only one statistics can be selected as "Primary" and shown in the chart.
- Not in chart
- Select this if the statistics will not be shown in the chart. In the following example, the selected statistics "Population in Domestic Households (Number of Persons)" will not be shown in the chart.

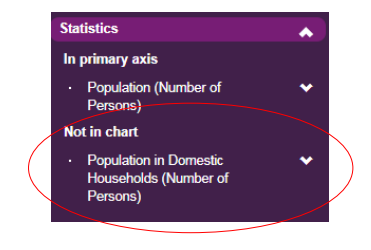

#### <span id="page-34-0"></span>**6.4.2.2 Delete this variable**

- Check the box "Delete this variable" to delete the selected statistics.

#### <span id="page-34-1"></span>**6.4.3 Modify the classification setting**

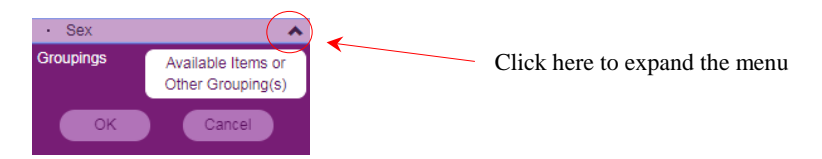

#### <span id="page-34-2"></span>**6.4.3.1 Groupings**

- For details about changing the classification groupings or filtering some class codes, please refer to Section 4.2.4 (i) and (iii) .

Note: After modifying your selection(s), please press "OK" in the main menu to obtain the chart.

#### <span id="page-35-0"></span>**7 Further information on IDDS**

The following are the useful links about the IDDS:

- List of Statistics and Classifications available in the IDDS [\(http://www.bycensus2016.gov.hk/data/idds/2016-statistics-classification-idds-en.pdf\)](http://www.bycensus2016.gov.hk/data/idds/2016-statistics-classification-idds-en.pdf)
- Demonstration on the IDDS [\(http://www.bycensus2016.gov.hk/en/bc-demo.html\)](http://www.bycensus2016.gov.hk/en/bc-demo.html)
- **•** Frequently Asked Questions [\(http://www.bycensus2016.gov.hk/data/idds/2016-idds-faq-en.pdf\)](http://www.bycensus2016.gov.hk/data/idds/2016-idds-faq-en.pdf)
- Usage Guide of Statistical Dataset (XML format) [\(http://www.bycensus2016.gov.hk/data/Usage\\_Guide\\_of\\_Statisitcal\\_Dataset\\_XML\\_Eng.pdf\)](http://www.bycensus2016.gov.hk/data/Usage_Guide_of_Statisitcal_Dataset_XML_Eng.pdf)

Enquiries about the IDDS can be directed to:

2016 Population By-census Office Census and Statistics Department Address: 10/F, Rykadan Capital Tower, 135-137 Hoi Bun Road, Kowloon, Hong Kong Tel: (852) 3547 1800 Fax: (852) 3547 1894 E-mail: **[bycensus2016@censtatd.gov.hk](mailto:bycensus2016@censtatd.gov.hk)**

#### **3 Build statistical tables**

To build a statistical table, you need to specify your tabulation requirements by selecting statistics and classifications. Please note that the year 2016 has been automatically selected for you as one of the classifications. If data for 2006 and 2011 are needed, please change the selection by clicking "Year" and then "Available Years". Please also note that some classification variables are only applicable to particular year(s). For example, the "Industry  $-7$  Groups (HSIC 1.1) (Classification in 2006)" is only applicable to year 2006. When this classification is selected, the system will change the year to 2006 automatically. You should select at least one statistics to build a table. After each step of selection, the IDDS will filter out the available combinations of statistics and classifications for further selection. You may further explore the options for changing the default setting or table format by clicking the variable names. A statistical table will be displayed after clicking the "OK" button. An interactive table design is available for you to view the statistical table and change the tabulation requirements interactively if only one statistical variable is selected.

#### **3.1 Select statistics**

- The list of statistics is shown in the "Statistics" of "Available variables" section.
- Expand the list of statistics by clicking the name of the statistics or collapse it by clicking it again.
- Select the required statistics from the list.
- Check whether the selected statistics is shown in the "Statistics" of the "Table definition" section.
- Subject to data availability, you may select multiple statistical variables.

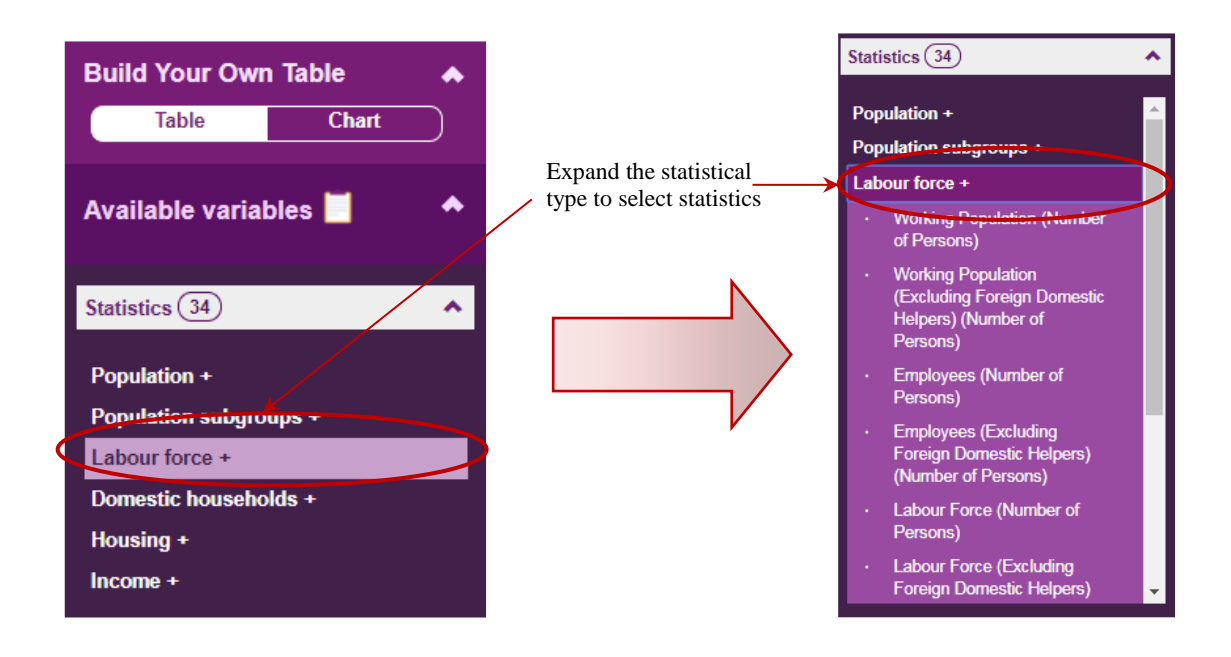

#### **3.2 Select classifications**

- After selecting at least one statistical variable, the list of available classifications is shown in the "Classification" of "Available variables" section according to your selected statistical variable(s).
- Expand the list of classifications by clicking the name of classification or collapse it by clicking it again.
- Select the required classification from the list.
- Check whether the selected classification is shown in the "Classification" of the "Table definition" section.
- Subject to data availability, you may select multiple classification variables.

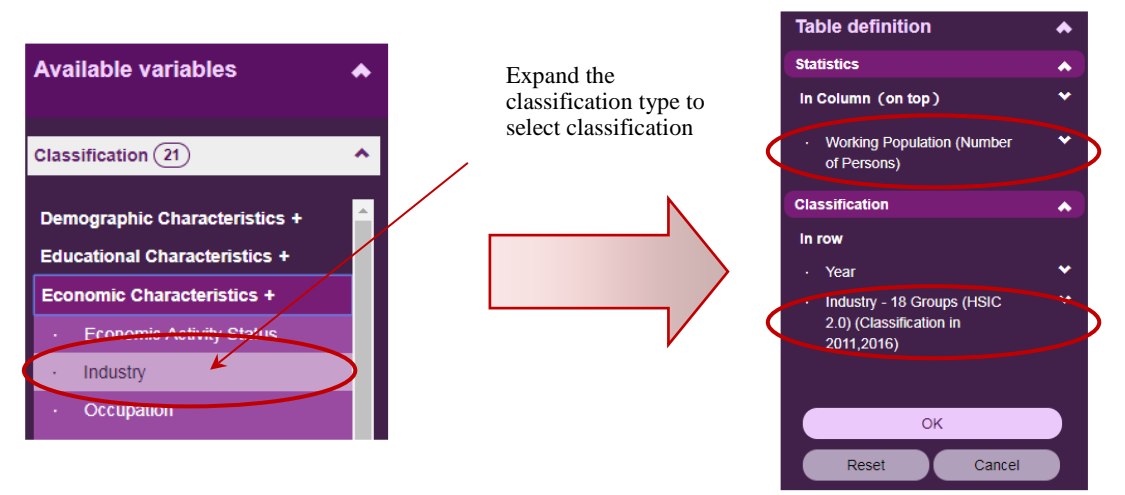

#### **3.3 Press "OK" to obtain the table**

After selecting "Available variables (including statistics and classification), or changing the "Table definition", please click "OK" to obtain the table. The table that you built will be displayed automatically.

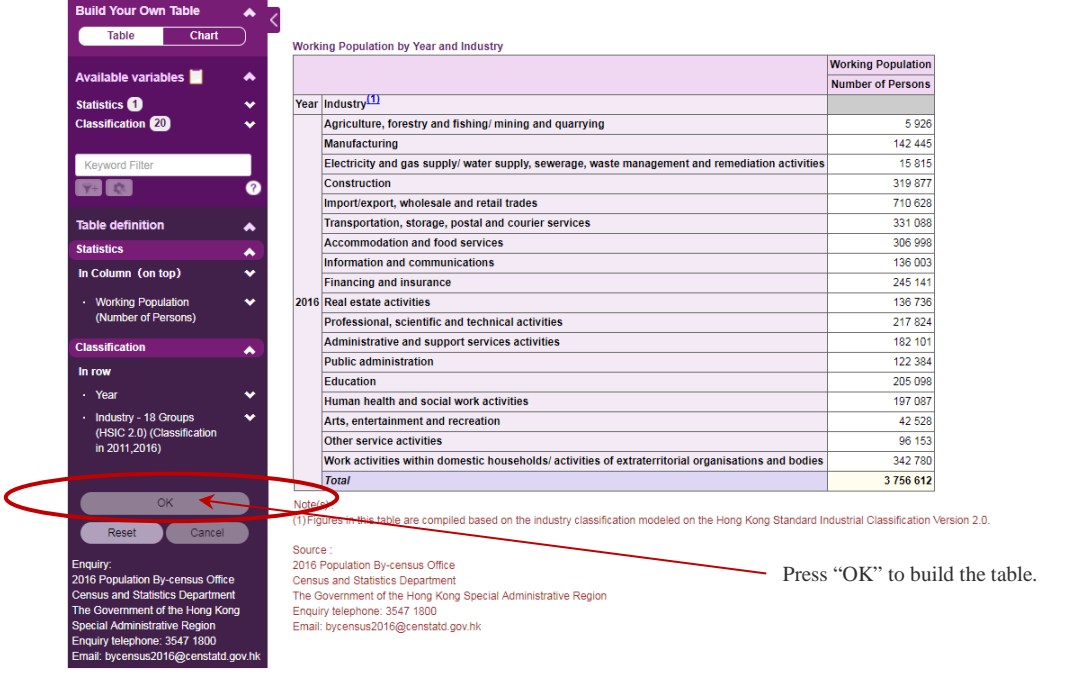

#### **4 Modify statistical tables**

You may modify the settings of the selected statistics and/or classification at any time. Your modification will be effected after clicking the "OK" button. An updated version of the statistical table will be displayed in the Table panel.

#### **4.1 Statistics settings**

#### **4.1.1 Change the presentation position of statistics**

- Users can change the position of statistics by clicking the statistics and then select one of the following positions in the expanded menu.

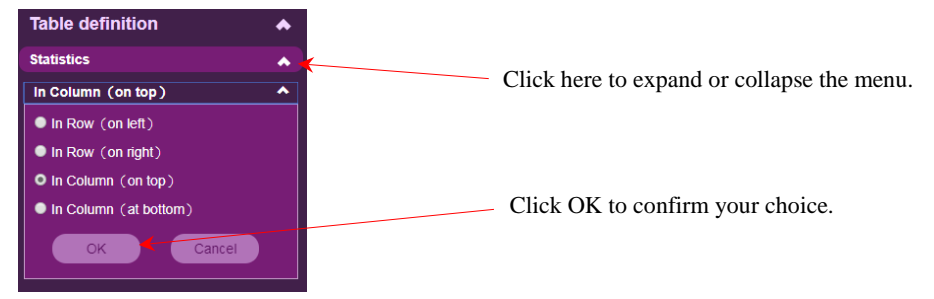

#### In Column (on top) [Default] In Column (at bottom)

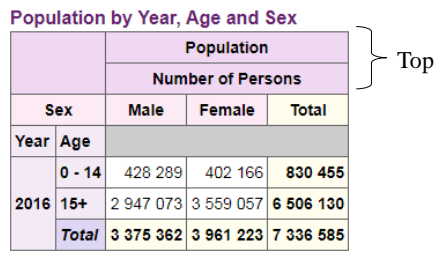

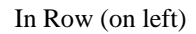

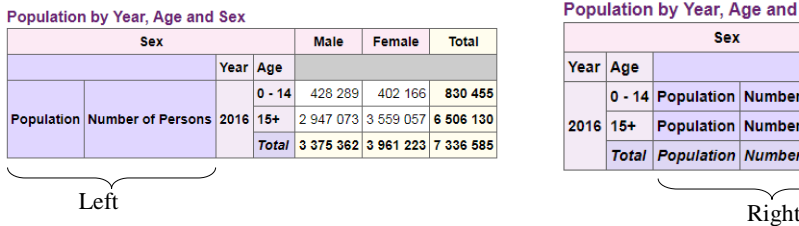

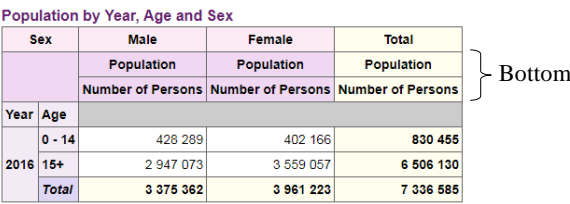

#### In Row (on left) In Row (on right)

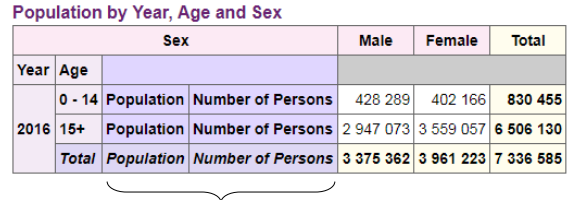

- Click the "OK" button to confirm your choice.

#### **4.1.2 Change the order of statistics**

- This option is applicable when at least two statistical variables are selected.
- The order of statistics to be presented in a statistical table follows your selection sequence. The first statistics selected will be displayed on the leftmost when the two statistics are presented in column or on the topmost when they are presented in row.
- To change the order, click  $\bigcirc$  or  $\bigcirc$  button beside the option "Order" in the expanded menu of the selected statistics.
- Click the "OK" button to confirm your choice.

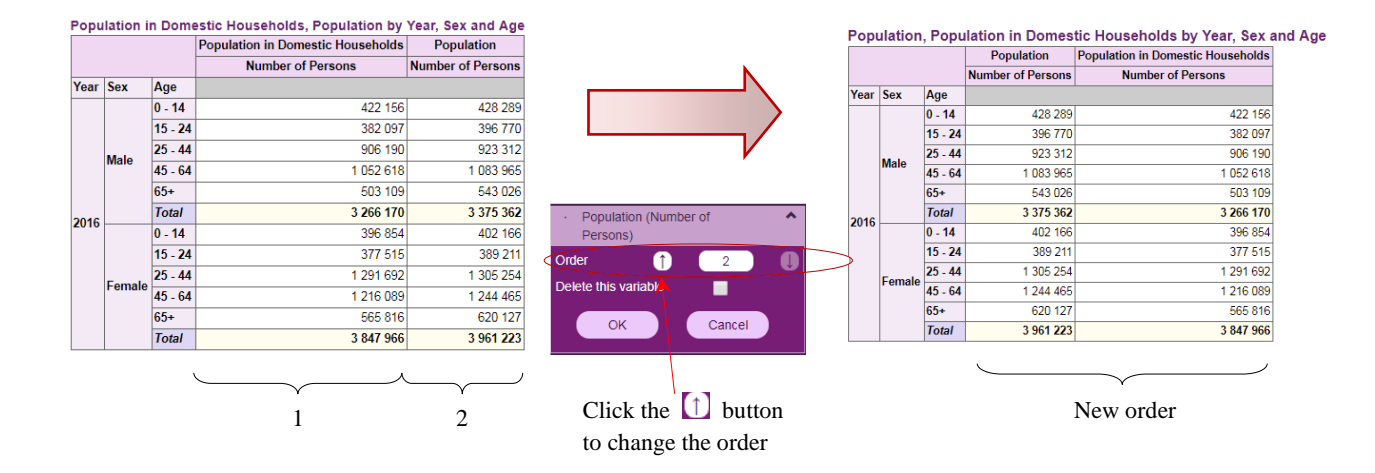

#### **4.1.3 Remove statistics**

.

- You may remove the selected statistics from the statistical table when it is no longer required.
- Click the statistics to be deleted.
- Check the box "Delete this variable".
- Click the "OK" button to confirm your choice.

#### Population (Number of Persons) **Orde** G  $\overline{2}$ oto this variable  $\alpha$ Cancel

#### **4.2 Classification settings**

#### **4.2.1 Change the reference year**

- Click the "Year" button to expand the menu.
- Click the "Available Years" button.
- Check the box(es) to select the reference year.
- Click the "OK" button to confirm your choice.

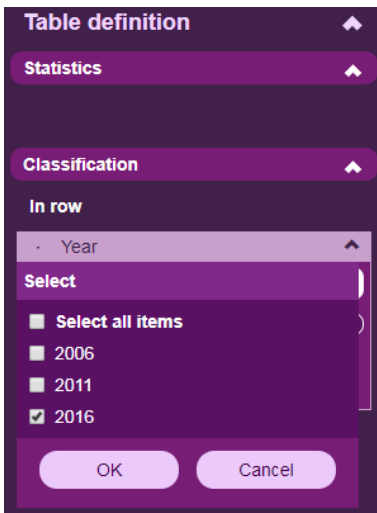

- Some classification variables are only applicable to particular year(s). For example, the "Industry – 7 Groups (HSIC 1.1) (Classification in 2006)" is only applicable to year 2006. When this classification is selected, the system will change the year to 2006 automatically. Also, the years 2011 and 2016 cannot be selected.

Statistics for 2006 are not readily available for some tables involving more detailed breakdowns. For enquiries on these statistics, you may contact the 2016 Population By-census Office.

#### **4.2.2 Change the order of selected classifications**

- This option is applicable when at least two classifications are selected.
- The order of classifications to be presented in a statistical table follows your selection sequence.
- The first classification selected will be displayed on the leftmost if it is a row classification or on the topmost if it is a column classification.
- To change the order, click  $\Box$  or button of the option "Order" in the expanded menu of the selected classification.
- Click the "OK" button to confirm your choice.

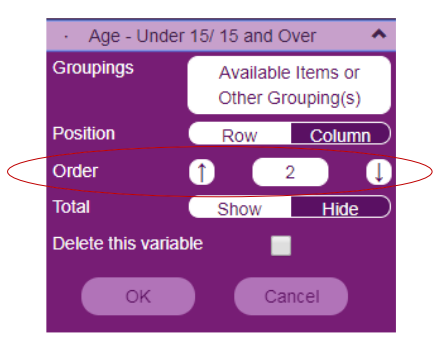

#### **4.2.3 Change a row classification to a column classification (or vice versa)**

- Click the "Row" or "Column" button in the expanded menu of the selected classification.
- Click the "OK" button to confirm your choice.

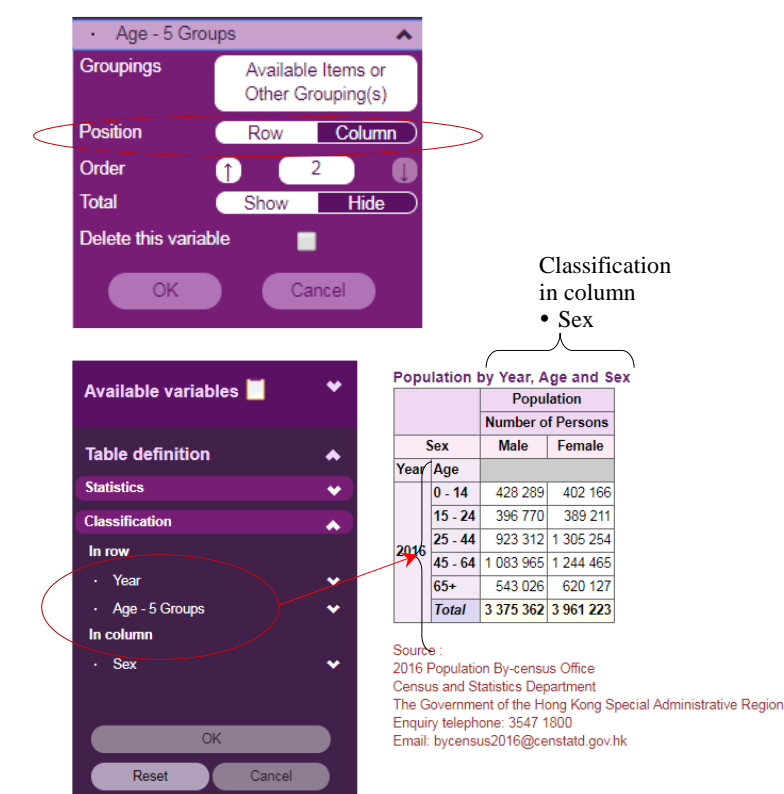

#### **4.2.4 Edit classification properties**

#### **(i) Change classification grouping**

- A classification may have more than one classification grouping.
- You may choose to use another classification grouping.
- Click the "Available Items or Other Grouping(s)" button in the expanded menu of the selected classification.
- A menu showing the "Selected Grouping" and "Other Available Grouping(s)" is displayed.
- Select the required Classification Grouping and then click the "Select" button.
- Click the "Back" button to confirm your choice.

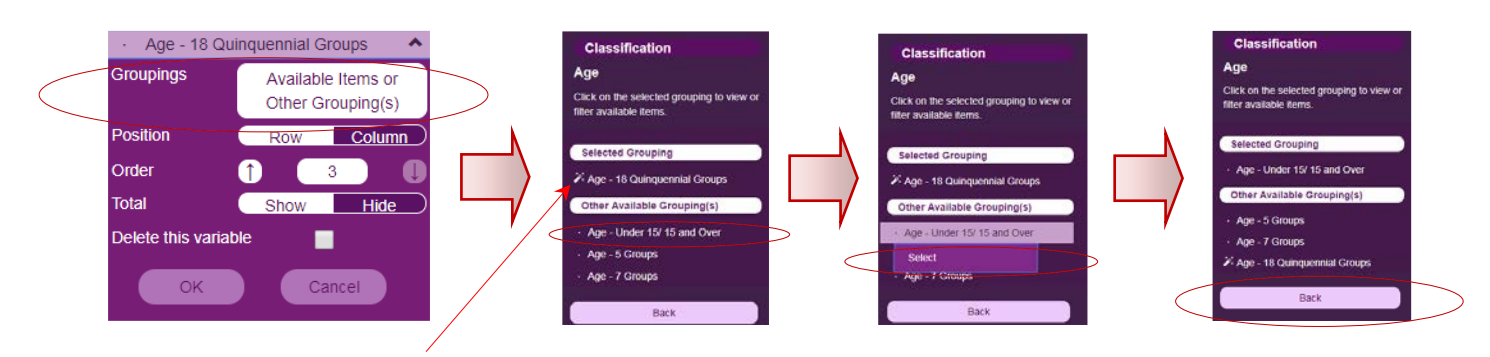

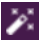

 $\sum$  indicates that it is the default classification grouping.

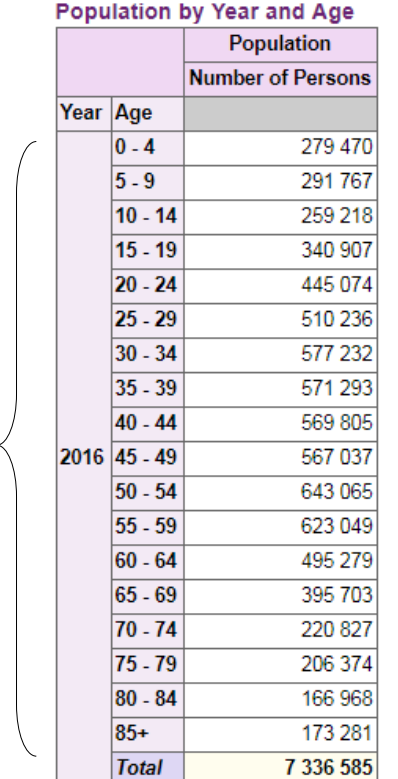

Population by Year and Age Population **Number of Persons** Year Age  $0 - 14$ 830 455 Age – Under 15/ 15 2016 15+ 6 506 130 and Over**Total** 7 336 585

#### **(ii) Show/Hide totals and sub-totals**

- Totals and sub-totals are automatically added to the statistical table by default.
- To change the default, click the "Show" or "Hide" button in the expanded menu of the selected classification.
- Click the "OK" button to confirm your choice.

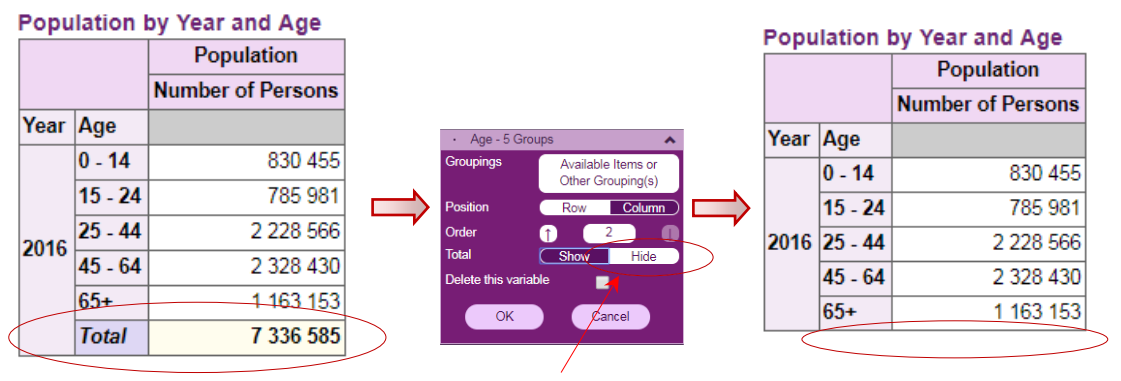

Click the "Hide" button to hide total

#### **(iii) Filter out classification groups**

Click

- You may filter out a few classification groups under a particular classification grouping.
- Click the "Available Items or Other Grouping(s)" button in the expanded menu of the selected classification.
- A menu showing the list of Classification Grouping is displayed.
- Click the Classification Grouping under the "Selected Grouping" and then click the "Available Items" button.
- Uncheck the boxes to filter out the groups which are no longer required. You may use the "Select all items" check box to facilitate your selection.
- Click the "OK" button and then click the "Back" button to confirm your choice.
- Finally, click the "OK" button to build the table.

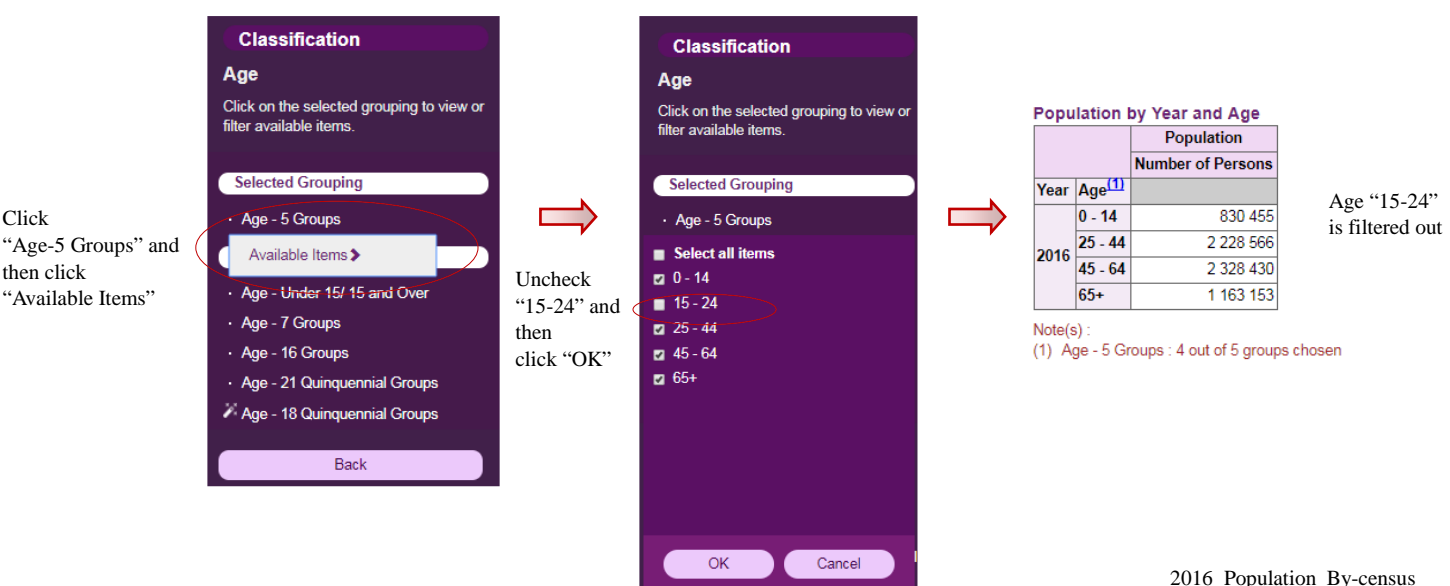

Interactive Data Dissemination Service Usage Guide **Census and Statistics Department, Hong Kong Special Administrative Region**

#### **4.3 Interactive table design (Available in desktop version only)**

This function allows users to format the table interactively. It is only applicable to one selected statistics in desktop version. After building a table, users can click the "Interactive table design" button to switch to the interactive mode. Users can drag and drop variables to modify the table format, and click the variable buttons to modify the variable settings (e.g. filtering out classification groups, deleting the variable and showing/hiding totals and sub-totals). Users can click the "Standard table design" button to return to the standard mode.

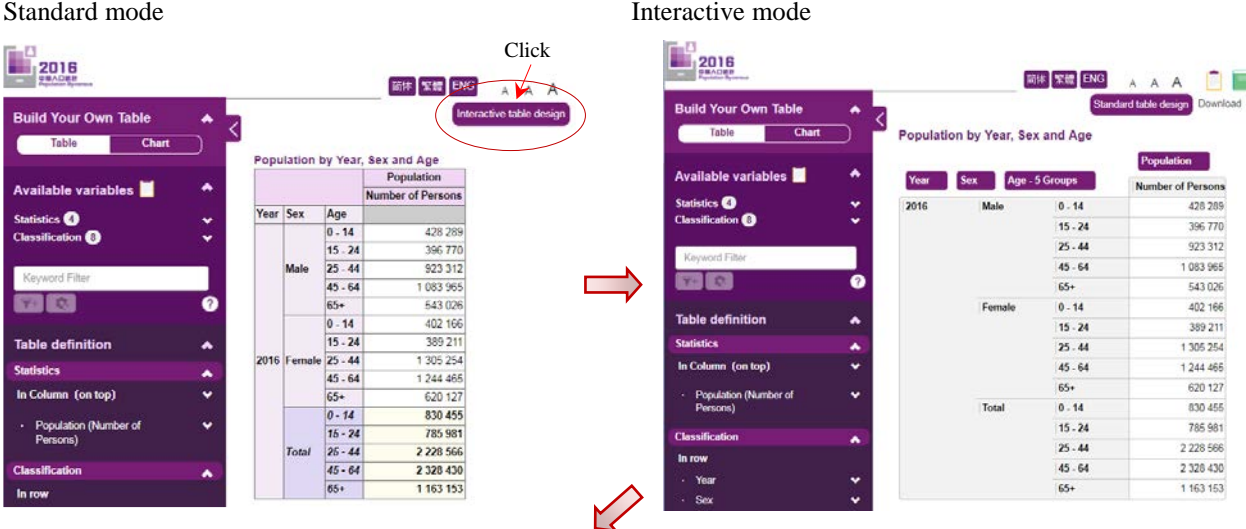

#### Population by Year, Sex and Age

Population by Year, Age and Sex

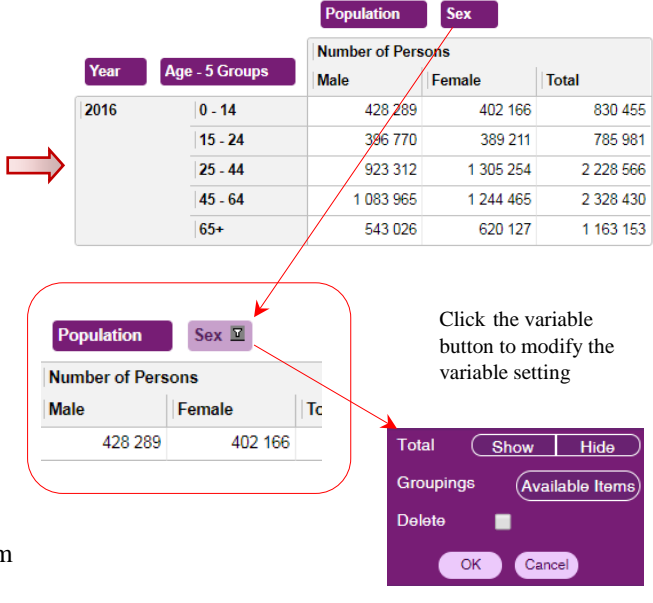

Drag and drop the classification variable "Sex" from row to column.

#### **5 Perform table related functions**

#### **5.1 Keyword filter**

Before selecting statistics, you can only filter statistics (e.g. population, households, etc.) but not classifications (e.g. age, sex, etc.).

1. You can enter a keyword (e.g. "Helper") and press the  $\nabla^+$  button to filter the statistics;

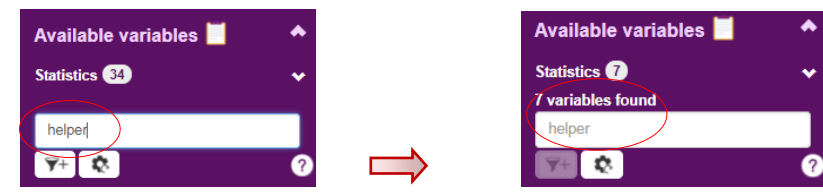

2. Filtered statistics will be displayed under "Available variables";

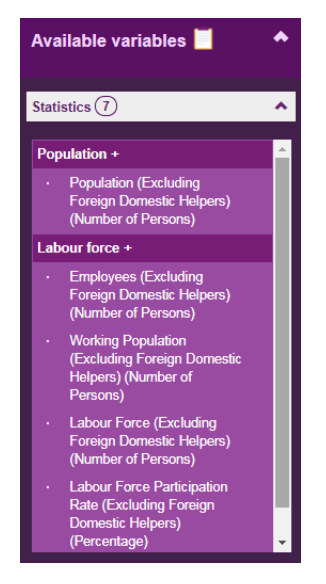

3. If you want to further filter statistics, please enter more keywords (e.g. "Labour") and press the  $\widehat{\mathbf{Y}}^+$  button:

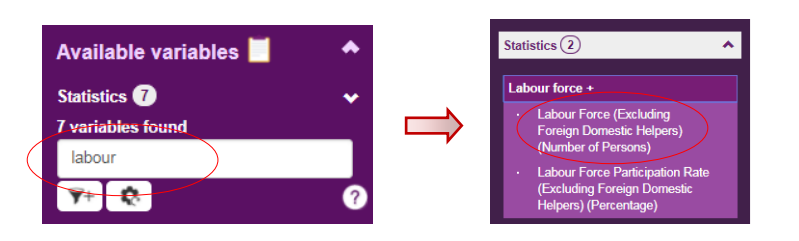

2 available statistics

Select "Labour Force (Excluding Foreign Domestic Helpers) (Number of Persons)"

4. If the filtered results do not match the required statistics, or no statistics are found, please press the  $\mathbf{\Omega}$  button to reset.

After selecting statistics, you can filter statistics (e.g. population, households, etc.) or classifications (e.g. age, sex, etc.).

1. After you have selected the required statistics (e.g. "Labour Force (Excluding Foreign Domestic Helpers) (Number of Persons)"), the available classification(s) will be displayed.

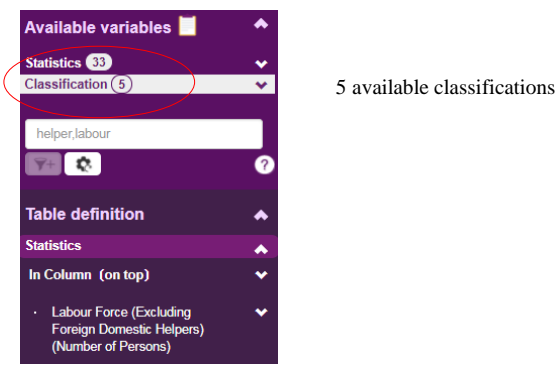

2. You can further filter statistics or classification(s) (e.g. "female") by entering a keyword and pressing the  $\hat{\mathbf{r}}$  button. Filtered statistics or classification(s) will be displayed under "Available variables";

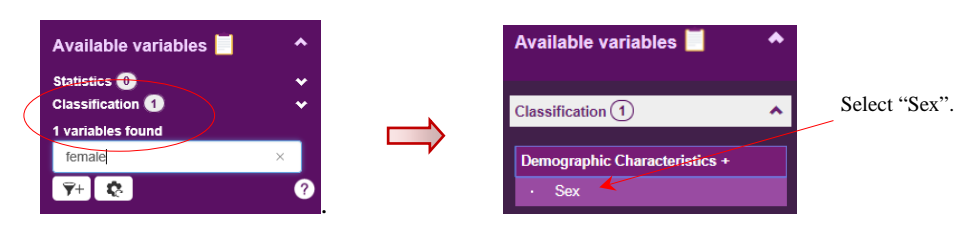

- 3. If you want to further filter statistics or classification(s), please enter more keywords and press the  $\widehat{\mathbf{Y}}^+$  button:
- 4. If the filtered results do not match the required statistics or classification(s), or no statistics nor classification(s) are found, please press the  $\bullet$  button to reset.

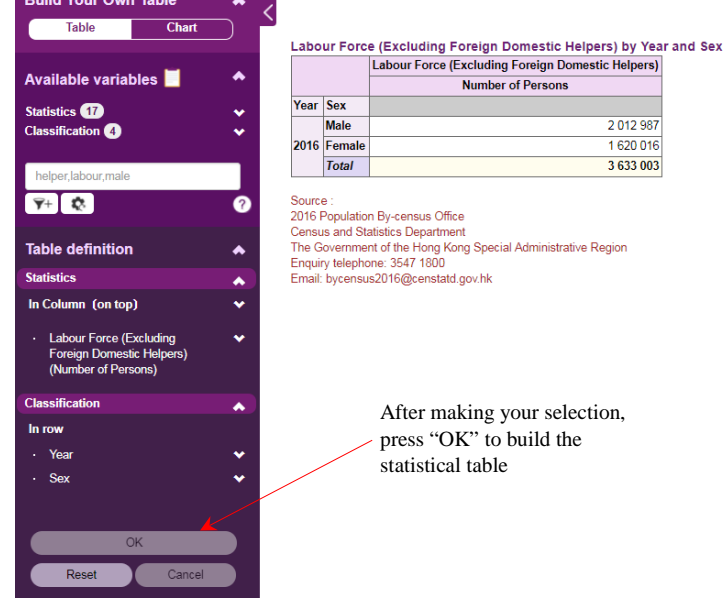

 $\mathbf{r}$ 

Note: The example is for illustration only. The coverage of statistical data will be enhanced in stages. Your search result may be different from the above example.

#### **5.2 Download**

You can use this function to download the statistical table in an Excel file or XML format for further manipulation.

Download x

#### **5.3 Reference materials**

You can find the reference materials such as Frequently Asked Questions, Demonstration and List of Statistics and Classifications from the icons on the top right corner. Usage Demonstration Frequently<br>
Guide Asked Terms and<br>
Ouestions Definitions Definitions

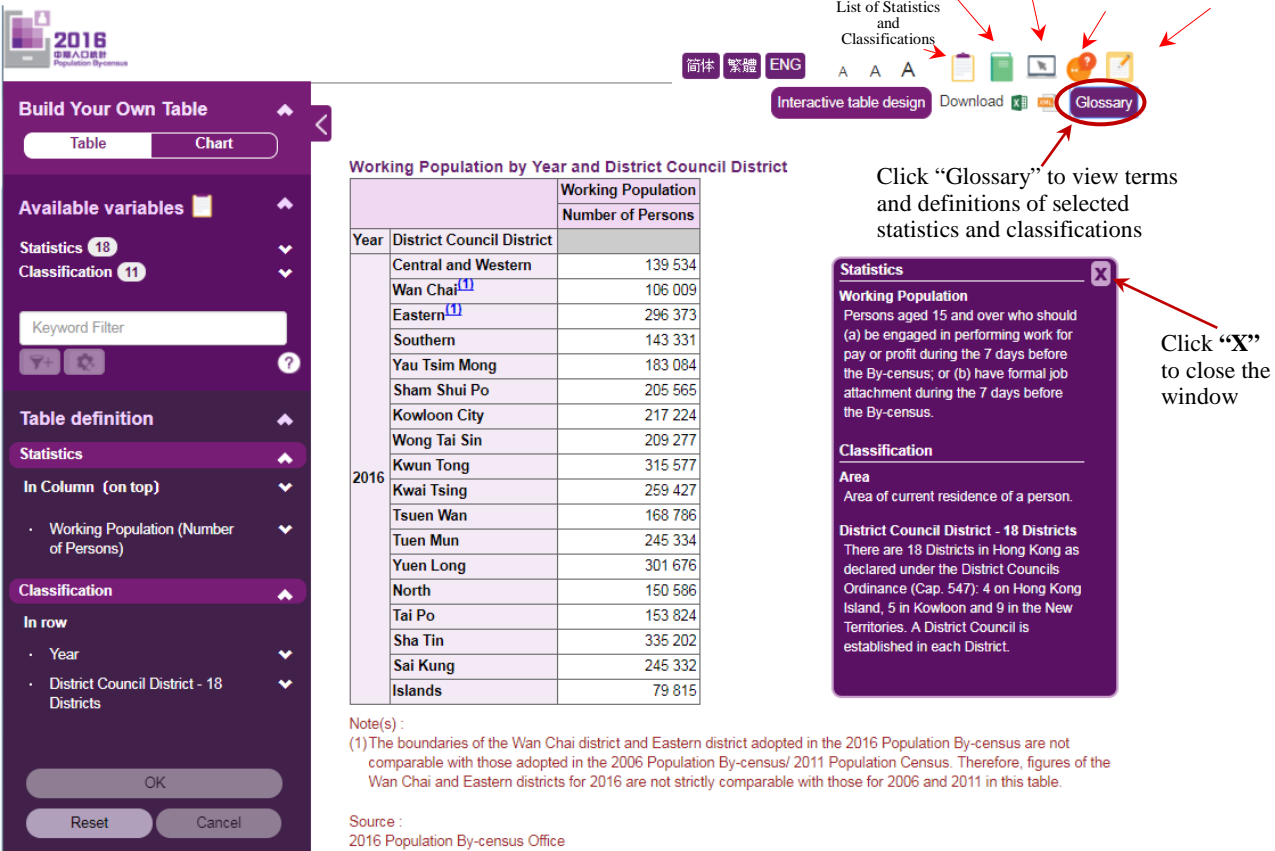

#### **5.4 "OK", "Reset" and "Cancel"**

You can press "Cancel" to undo your last selection(s).

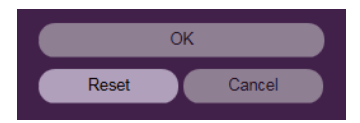

You can press "Reset" to cancel all your previous selection(s) and build a new statistical table/chart.

After modifying your selection(s), please press "OK" to obtain the table.

- Not in chart
- Select this if the classification will not be shown in the chart. In the following example, the selected classification "Age" will not be shown in the chart.

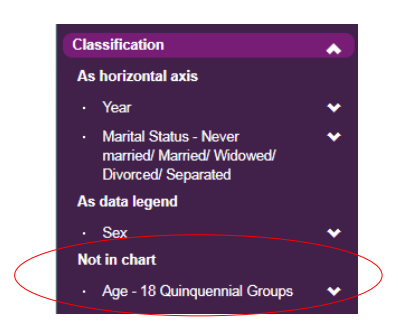

#### **6.1.3.3 Order**

- This option is only applicable when two classifications are selected.
- The presentation order of the selected classifications which are used as horizontal axis can be modified. Click  $\Box$  or  $\Box$  button until all classifications are in your preferred order.

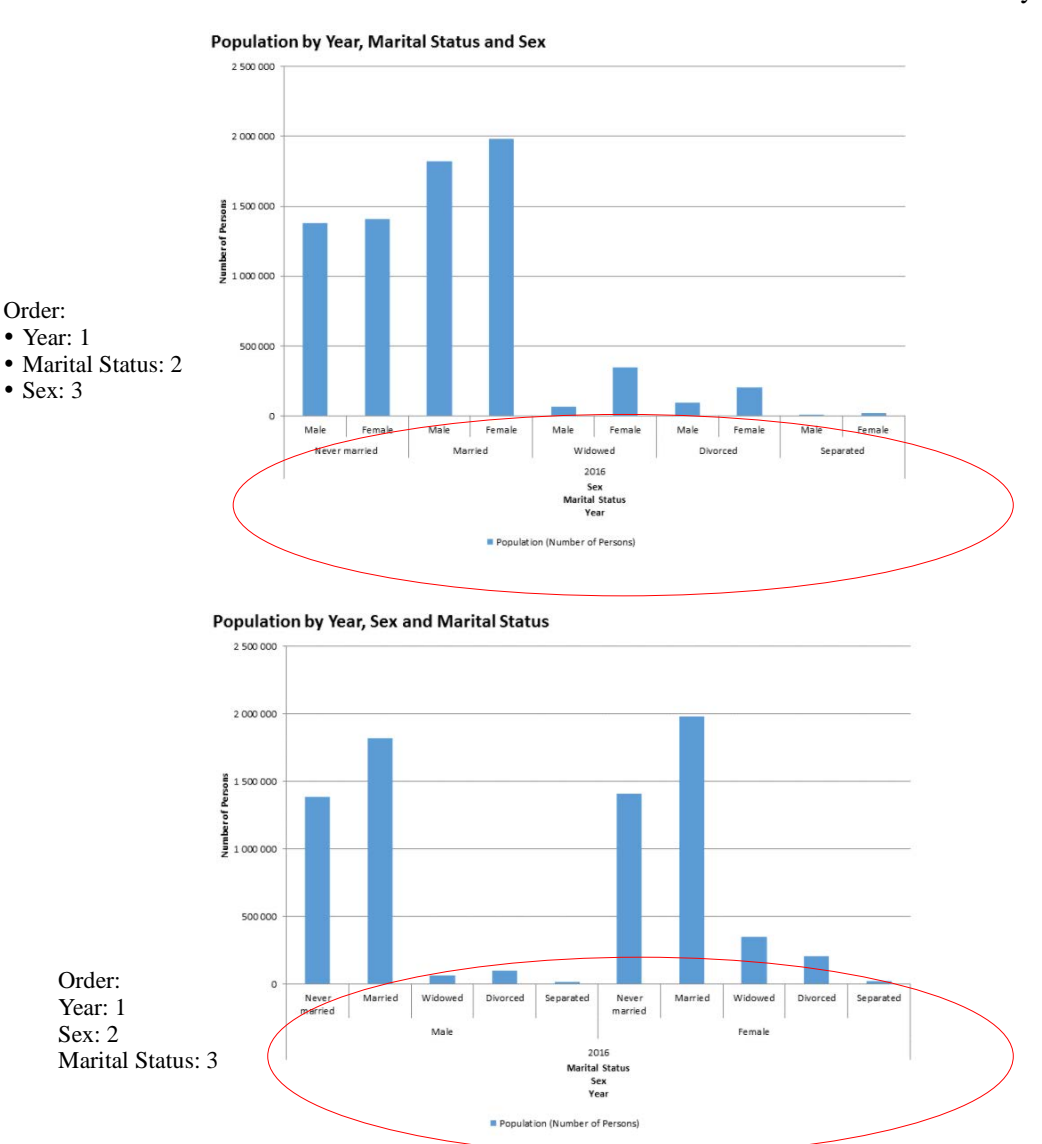

- Not in chart
- Select this if the classification will not be shown in the chart. In the following example, the selected classification "Field of Education (Highest Level Completed)" will not be shown in the chart.

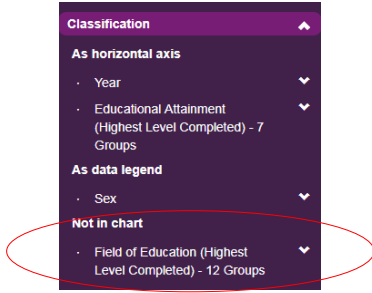

#### **6.2.3.3 Order**

- This option is only applicable when two classifications are selected.
- The presentation order of the selected classifications which are used as horizontal axis can be modified. Click  $\Box$  or button until all classifications are in your preferred order.

#### **6.2.3.4 Delete this variable**

- Check the box "Delete this variable" to delete the selected classification.

Note: After modifying your selection(s), please press "OK" in the main menu to obtain the chart.

#### **6.3 Build and modify a pie chart**

- A pie chart can only be built with single year, one selected statistics and at most 2 classifications.
- The remaining selected variables will be put in the "Not in chart" section.

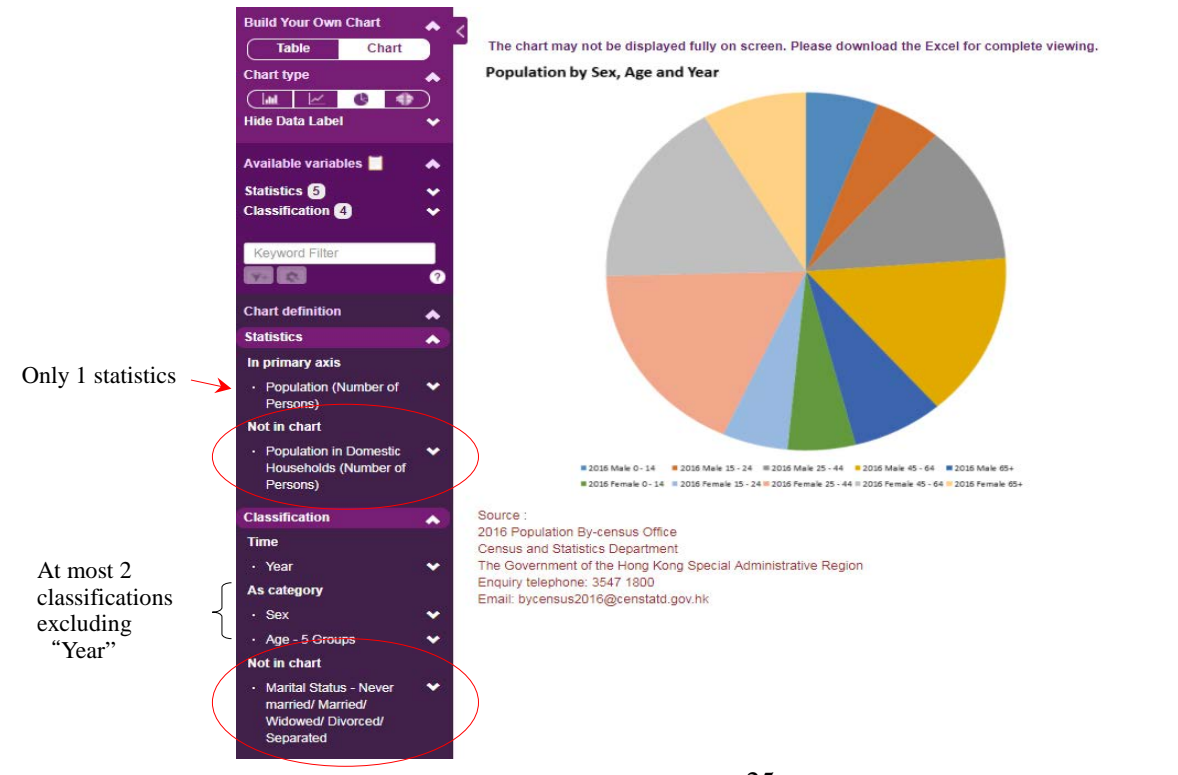

#### **6.3.3.3 Order**

- This option is only applicable when two classifications are selected.
- The presentation order of the selected classifications can be modified. Click  $\Box$  or  $\Box$ button until all classifications are in your preferred order.

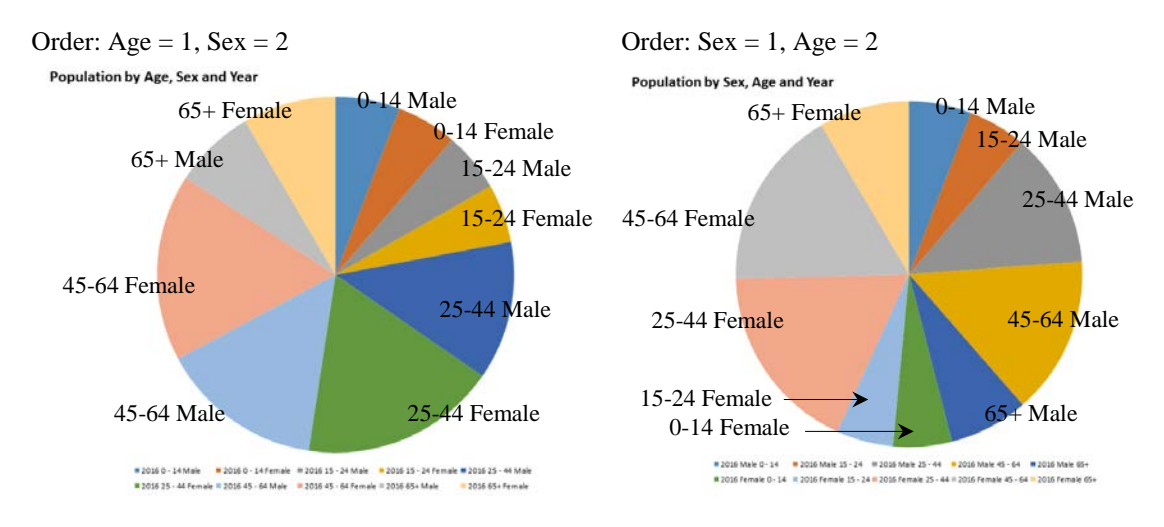

#### **6.3.3.4 Delete this variable**

- Check the box "Delete this variable" to delete the selected classification.

Note: After modifying your selection(s), please press "OK" in the main menu to obtain the chart.

#### **6.4 Build and modify a population pyramid**

- A population pyramid can be built with the selections of (i) both "Sex" and "Age" as the classifications and (ii) one statistical variable related to persons, e.g. population, working population and usual residents.
- The remaining selected variables will be put in the "Not in chart" section.
- Classifications other than "Sex" and "Age" will be put in the "Not applicable" section.

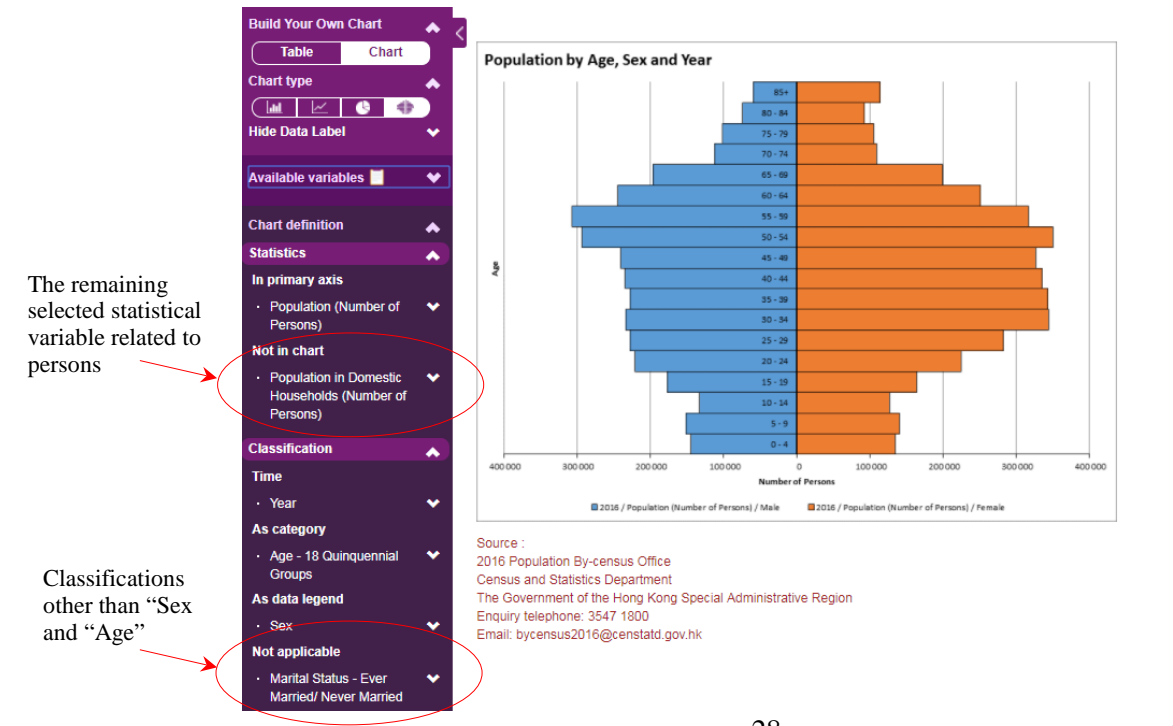